# **SONY**

# Data Projector

# Инструкции по эксплуатации

Перед началом работы с устройством внимательно прочитайте настоящее руководство и прилагаемое краткое справочное руководство и сохраните его для справки в будущем.

# VPL-FHZ700L

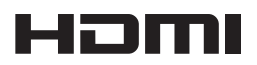

© 2014 Sony Corporation

# **Содержание**

# *[Обзор](#page-3-0)*

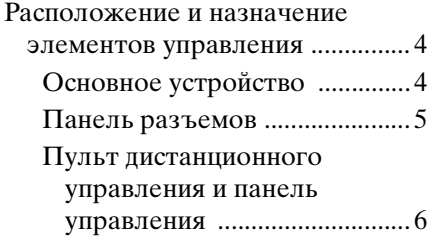

# *[Подготовка к работе](#page-9-0)*

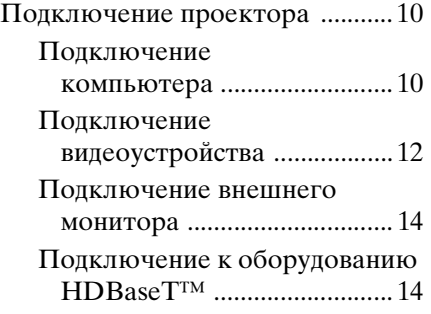

# *[Проецирование/](#page-15-0) регулировка изображения*

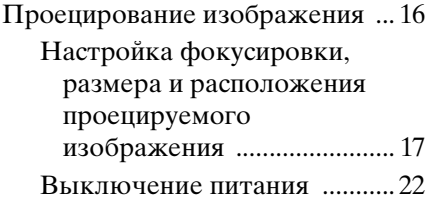

# *[Регулировки и настройки](#page-23-0)  с использованием меню*

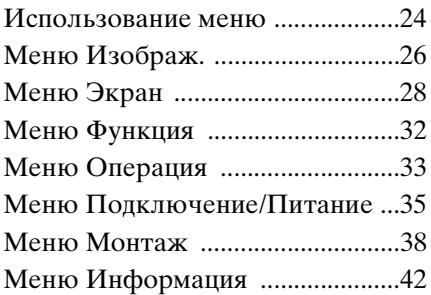

# *[Сеть](#page-42-0)*

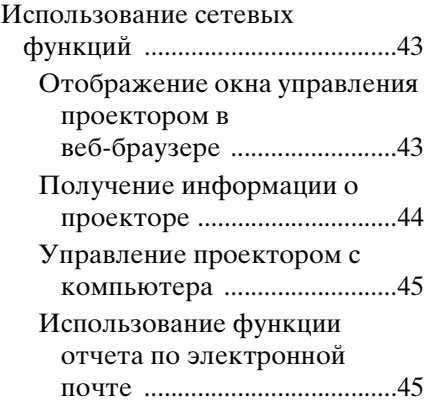

# *[Прочее](#page-46-0)*

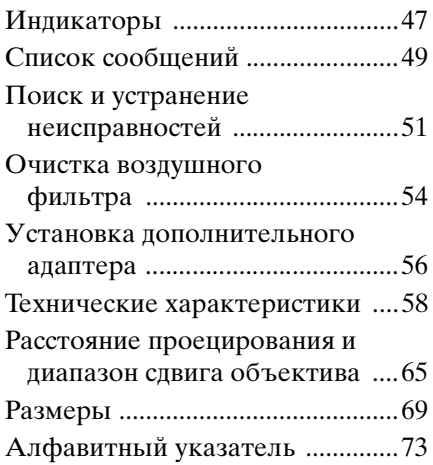

# <span id="page-3-1"></span><span id="page-3-0"></span>**Расположение и назначение элементов управления**

# <span id="page-3-2"></span>**Основное устройство**

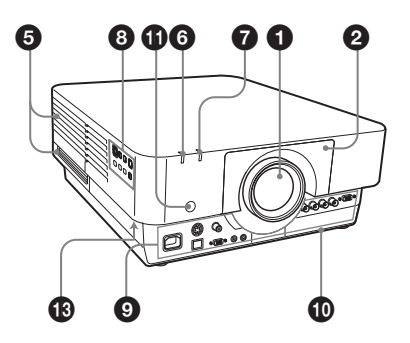

- $\bullet$  **Объектив (не прилагается) [\(стр. 60\)](#page-59-0)**
- $\Theta$  **Передняя панель**
- **<sup>6</sup>**Крышка воздушного фильтра **[\(стр. 54\)](#page-53-1)**
- **<sup>4</sup>** Вентиляционные отверстия **(впускные)**
- $\Theta$  Вентиляционные отверстия **(выпускные)**

# **Примечание**

Не размещайте рядом с вентиляционными отверстиями какие-либо предметы, так они могут стать причиной перегрева. Во избежание возможных травм держите руки на расстоянии от вентиляционных отверстий (выпускные).

**© Индикатор ON/STANDBY [\(стр. 47\)](#page-46-2)**

g **Индикатор WARNING [\(стр. 48\)](#page-47-0)**

 $\Theta$  Панель управления [\(стр. 6\)](#page-5-1)

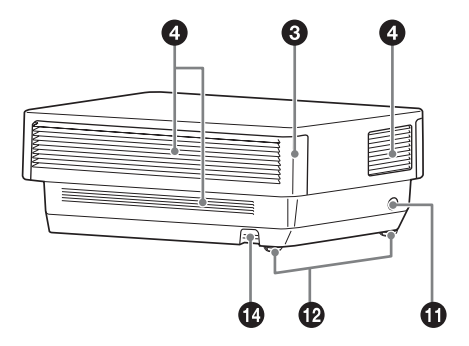

 $\Theta$  Панель разъемов [\(стр. 5\)](#page-4-0)

# **<sup>1</sup> Гнездо дополнительного адаптера [\(стр. 56\)](#page-55-1)**

Установите дополнительный адаптер (не прилагается).

# **6** Датчик пульта

**дистанционного управления**  Датчики дистанционного управления расположены на передней и задней частях проектора.

# l **Задние ножки (регулируются) [\(стр. 17\)](#page-16-1)**

# $\bullet$  **Защита от краж**

Подсоединяется к дополнительному тросику для защиты от краж компании Kensington. Для получения дополнительной информации посетите веб-сайт компании Kensington. http://www.kensington.com/

# n **Планка для защиты от краж**

Позволяет прикрепить имеющуюся в продаже цепь или тросик для защиты от краж.

# <span id="page-4-0"></span>**Панель разъемов**

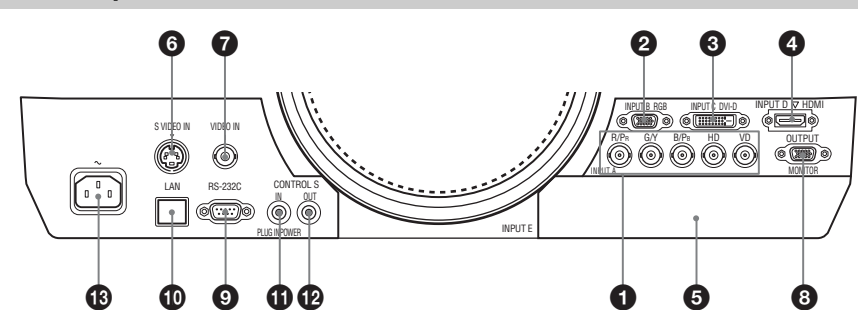

#### **Вход [\(стр. 10](#page-9-3))**

# a **INPUT A**

Видео: входной разъем RGB/ YPBPR (RGB HD VD/YPBPR)

## $Q$  **INPUT B**

Видео: входной разъем RGB (RGB)

## **@** INPUT C

Видео: входной разъем DVI-D (DVI-D)

# d **INPUT D**

Видео: входной разъем HDMI (HDMI)

# **@** INPUT E

Видео: Гнездо дополнительного адаптера\*

### **@ S VIDEO (S VIDEO IN)**

Видео: входной разъем S video

# g **VIDEO (VIDEO IN)**

Видео: входной разъем

#### **Примечание**

\* Относительно присоединяемого дополнительного адаптера обратитесь за консультацией к квалифицированным специалистам компании Sony.

# **Выходы [\(стр. 14\)](#page-13-2)**

# $\odot$  **OUTPUT**

Видео: выходной разъем для подключения монитора (MONITOR)

#### **Примечание**

Через этот разъем выводится

изображение. Изображение выводится в виде сигнала от компьютера с входного разъема RGB (INPUT A, INPUT B) или видеосигнала с входного разъема YPBPR (INPUT A).

#### **Прочее**

# i **Разъем RS-232C**

Разъем управления, совместимый со стандартом RS-232C

# $\Phi$  Разъем LAN [\(стр. 43\)](#page-42-3)

### $\bf{B}$  **Входной разъем CONTROL S (питание постоянного тока) (CONTROL S IN PLUG IN POWER)**

Используется для подключения к выходному разъему CONTROL S прилагаемого пульта дистанционного управления соединительным кабелем (стереофоническим миниразъемом (не прилагается)) при использовании его в качестве проводного пульта дистанционного управления. В этом случае в пульт дистанционного управления не требуется устанавливать батарейки, так как питание будет подаваться через этот разъем.

# l **Выходной разъем CONTROL S (CONTROL S OUT)**

Для совместного управления несколькими проекторами с помощью проводного пульта дистанционного управления.

# **©** Гнездо AC IN ( $\sim$ )

Используется для подключения прилагаемого кабеля питания переменного тока.

# <span id="page-5-0"></span>**Пульт дистанционного управления и панель управления**

# **Пульт дистанционного управления Панель управления**

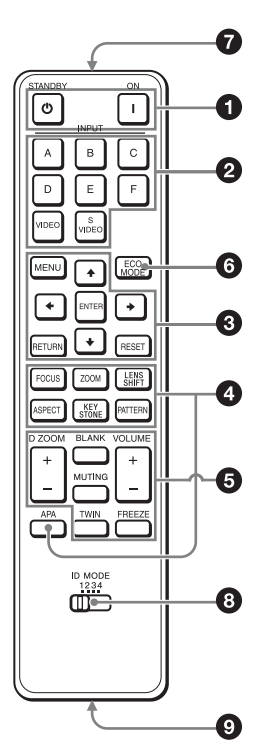

<span id="page-5-1"></span>

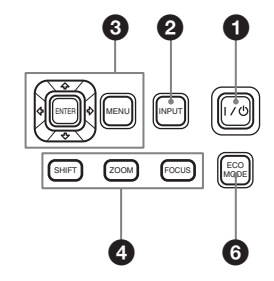

- $\bullet$  **Включение питания и перевод устройства в режим ожидания** Клавиша I (Вкл.) Клавиша  $\bigcirc$  (ожидание)
- <span id="page-5-2"></span> $\Theta$ Выбор входного сигнала **[\(стр. 16\)](#page-15-2) Клавиша INPUT (основное устройство) Клавиши прямого выбора входа (пульт дистанционного управления)** клавиша F не предусмотрена в данном проекторе.
- **<u>•</u>** Использование меню [\(стр. 24\)](#page-23-2) Клавиши ENTER /<del>1</del>/◆/◆/→ **(стрелки) Клавиша MENU Клавиша RETURN Клавиша RESET**

### d **Изменение параметров изображения [\(стр. 17\)](#page-16-2) Клавиша FOCUS**

Данная клавиша используется, если установлен моторизованный объектив с функцией фокусировки.

# **Клавиша ZOOM**

Данная клавиша используется, если установлен моторизованный объектив с функцией увеличения.

# **Клавиша LENS SHIFT/SHIFT**

## **Клавиша ASPECT [\(стр. 28](#page-27-1), [30](#page-29-0))**

Используется для выбора форматного соотношения проецируемого изображения.

**Клавиша KEYSTONE [\(стр. 18\)](#page-17-0) Клавиша PATTERN [\(стр. 18\)](#page-17-1)**

# **Клавиша APA (автоматическое выравнивание по пикселам)\***

Автоматическое выравнивание изображения до наиболее близкого значения при получении сигнала с компьютера. Можно отменить регулировку, нажав клавишу APA еще раз во время регулировки.

## **Примечание**

**\*** Используйте эту клавишу при подаче сигнала от компьютера через входной разъем RGB (INPUT A, INPUT B).

# $\Theta$  Использование различных **функций во время проецирования**

# **Клавиша D ZOOM (цифровое увеличение) +/– \*1**

Увеличение области изображения во время проецирования.

- **1** Нажмите клавишу D ZOOM +, чтобы отобразить значок цифрового увеличения на проецируемом изображении.
- **2** Нажмите клавиши  $\triangleleft/\triangleleft/\triangleleft\right\rangle$ , чтобы переместить значок цифрового увеличения в область изображения, которую требуется увеличить.

**3** Повторно нажимайте клавишу D ZOOM + или D ZOOM –, чтобы изменить коэффициент увеличения. Изображение можно увеличить до 4 раз. Нажмите клавишу RESET для восстановления исходного изображения.

# **Клавиша TWIN (просмотр двух изображений)**

Можно одновременно проецировать на экран два изображения от двух входных сигналов как главное и дополнительное изображения. Для переключения между одним и двумя изображениями используйте клавишу TWIN на пульте дистанционного управления.

Экран с одним изображением

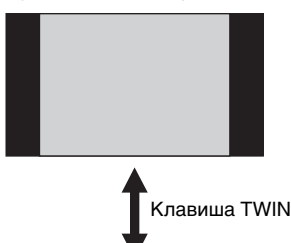

Экран с двумя изображениями

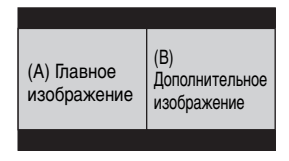

Можно выбрать изображение, проецируемое в качестве главного изображения.

На месте дополнительного изображения отображается изображение со входа INPUT B. Для получения дополнительной информации о комбинациях входных сигналов см. раздел "Комбинации входных сигналов" на [стр. 64](#page-63-0).

# **Примечания**

- При отображении двух изображений доступны только клавиши  $\mathsf{I}(\mathsf{B}\mathsf{K}\mathsf{\Pi}).$  (ожидание), INPUT и BLANK.
- Если для параметра ["Формат](#page-38-0)  [экрана" \(стр. 39\)](#page-38-0) установлено значение "4:3", функция отображения двух изображений станет недоступной.
- При отображении двух изображений значок входного сигнала не отображается в окне выбора входа [\(стр. 16](#page-15-2)).
- Настройки, установленные для одного изображения, возможно, не удастся применить к двум изображениям.

# **Клавиша BLANK**

Выключение изображения. Чтобы отобразить изображение, нажмите эту клавишу еще раз.

## **Клавиша MUTING**

Эта функция не предусмотрена в данном проекторе.

### **Клавиша VOLUME +/–**

Эта функция не предусмотрена в данном проекторе.

# **Клавиша FREEZE\*2**

Приостановка проецируемого изображения. Чтобы отобразить изображение, нажмите эту клавишу еще раз.

#### **Примечания**

- \*1: Используйте эту клавишу при поступлении входящего сигнала от компьютера. В зависимости от разрешения входного сигнала и при отображении двух изображений эта функция может быть недоступна.
- \*2: Используйте эту клавишу при поступлении входящего сигнала от компьютера.

# **6 Простая настройка режима энергосбережения**

## <span id="page-7-0"></span>**Клавиша ECO MODE**

Возможна простая настройка режима энергосбережения.

Режим энергосбережения включает следующие режимы: "Реж. ист. света", "Пост. яркость", "Без сиг. вх.", "Со стат. сигн." и "Режим ожидания".

**1** Нажмите клавишу ECO MODE, чтобы отобразить меню Режим ECO.

Меню Режим ECO

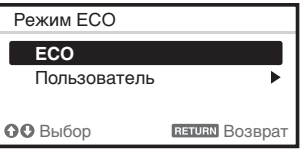

- **2** Нажмите клавишу **↑/** или клавишу ECO MODE, чтобы выбрать режим ECO или Пользователь.
	- **ECO:** установка каждого режима для обеспечения оптимального значения энергосбережения. Реж. ист. света: Стандартный Пост. яркость: Вкл. Без сиг. вх.: Режим ожид. Со стат. сигн.: Пригл. света Режим ожидания: Низкий (перейдите к шагу **6**)
	- **Пользователь:** пользовательская настройка каждого элемента меню режима энергосбережения (перейдите к шагу **3**).
- **3** Выберите "Пользователь", затем нажмите клавишу  $\blacktriangleright$ . Отобразятся параметры настройки.

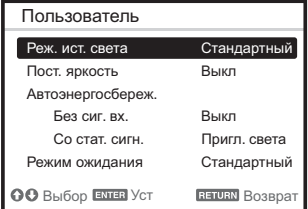

**4** Нажмите клавишу **↑/**, чтобы выбрать элемент Режим ECO, а затем нажмите клавишу • или ENTER.

 $\frac{1}{2}$ Обзо

- **5** Нажмите клавишу **↑/** чтобы выбрать требуемое значение.
- **6** Нажмите клавишу RETURN, чтобы восстановить предыдущее изображение.

Для получения дополнительной информации о настройках параметра "Режим ECO" см. разделы "Реж. ист. света", "Без сиг. вх.", "Со стат. сигн." и "Режим ожидания" меню "Подключение/ Питание" [\(стр. 35\).](#page-34-1)

# **Прочее**

# g **Инфракрасный передатчик**

**<u><b>** $\Theta$  Переключатель ID MODE 1/2/3/</u> **4 [\(стр. 33\)](#page-32-1)**

<span id="page-8-0"></span>Установка режима ID пульта дистанционного управления. Если при использовании нескольких проекторов для каждого проектора назначить свой идентификационный номер, можно управлять только тем проектором, режим ID которого совпадает с соответствующим режимом пульта дистанционного управления.

# $\odot$  **Выходной разъем CONTROL S**

Используется для подключения к входному разъему CONTROL S проектора соединительным кабелем (стереофоническим миниразъемом (не прилагается)) при использовании пульта дистанционного управления в качестве проводного пульта дистанционного управления. В этом случае в пульт дистанционного управления не требуется устанавливать батарейки, так как питание будет подаваться от проектора.

## **О работе пульта дистанционного управления**

• Направляйте пульт дистанционного управления непосредственно на датчик дистанционного управления.

- Чем меньше расстояние между пультом дистанционного управления и проектором, тем шире угол, в пределах которого пульт может управлять проектором.
- Если между пультом дистанционного управления и датчиком дистанционного управления на проекторе имеется препятствие, проектор, возможно, не сможет принимать сигналы от пульта дистанционного управления.

# <span id="page-9-3"></span><span id="page-9-1"></span><span id="page-9-0"></span>**Подключение проектора**

#### **Примечания**

- Выключите все оборудование перед выполнением любых подключений.
- Используйте соответствующий кабель для каждого соединения.
- Плотно вставляйте разъемы кабеля. Ненадежный контакт может привести к снижению качества видеосигнала или неправильной работе устройства. При отсоединении кабеля тяните за штекер, а не за сам кабель.
- Для получения подробной информации также см. инструкции по эксплуатации подключаемого оборудования.

# <span id="page-9-2"></span>**Подключение компьютера**

Ниже приведено описание вариантов подключения компьютера для разных типов входного сигнала.

# **INPUT A**

Используется для подключения компьютера, расположенного на большом расстоянии от проектора.

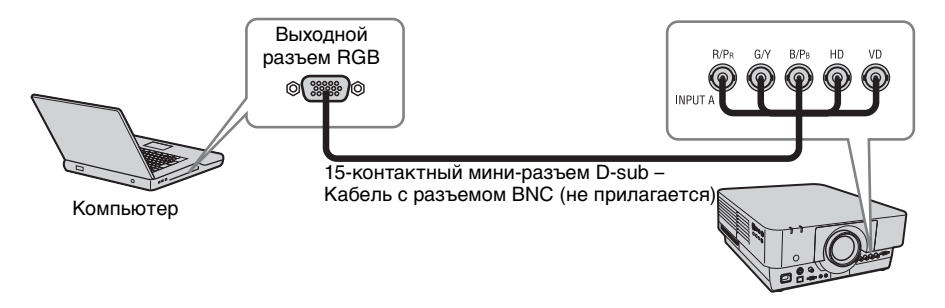

# **INPUT B**

Используется для подключения компьютера, оснащенного выходным разъемом RGB.

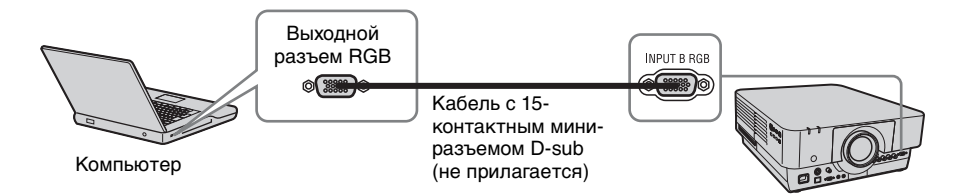

## **Примечание**

На компьютере рекомендуется установить разрешение внешнего монитора, равное 1920 × 1200 пикселей.

# **INPUT C**

Используется для подключения компьютера, оснащенного выходным разъемом DVI-D.

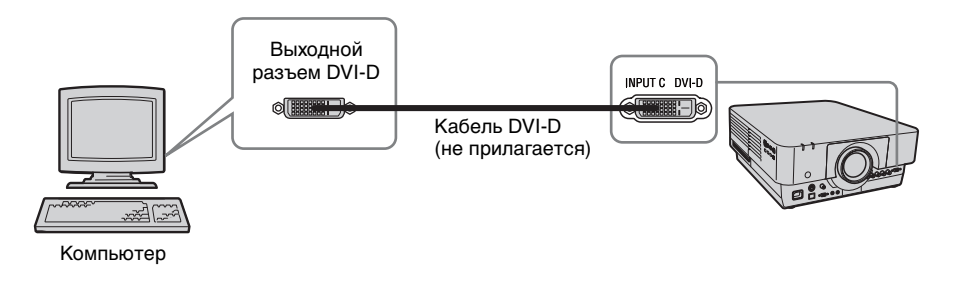

# **INPUT D**

Используется для подключения компьютера, оснащенного выходным разъемом HDMI.

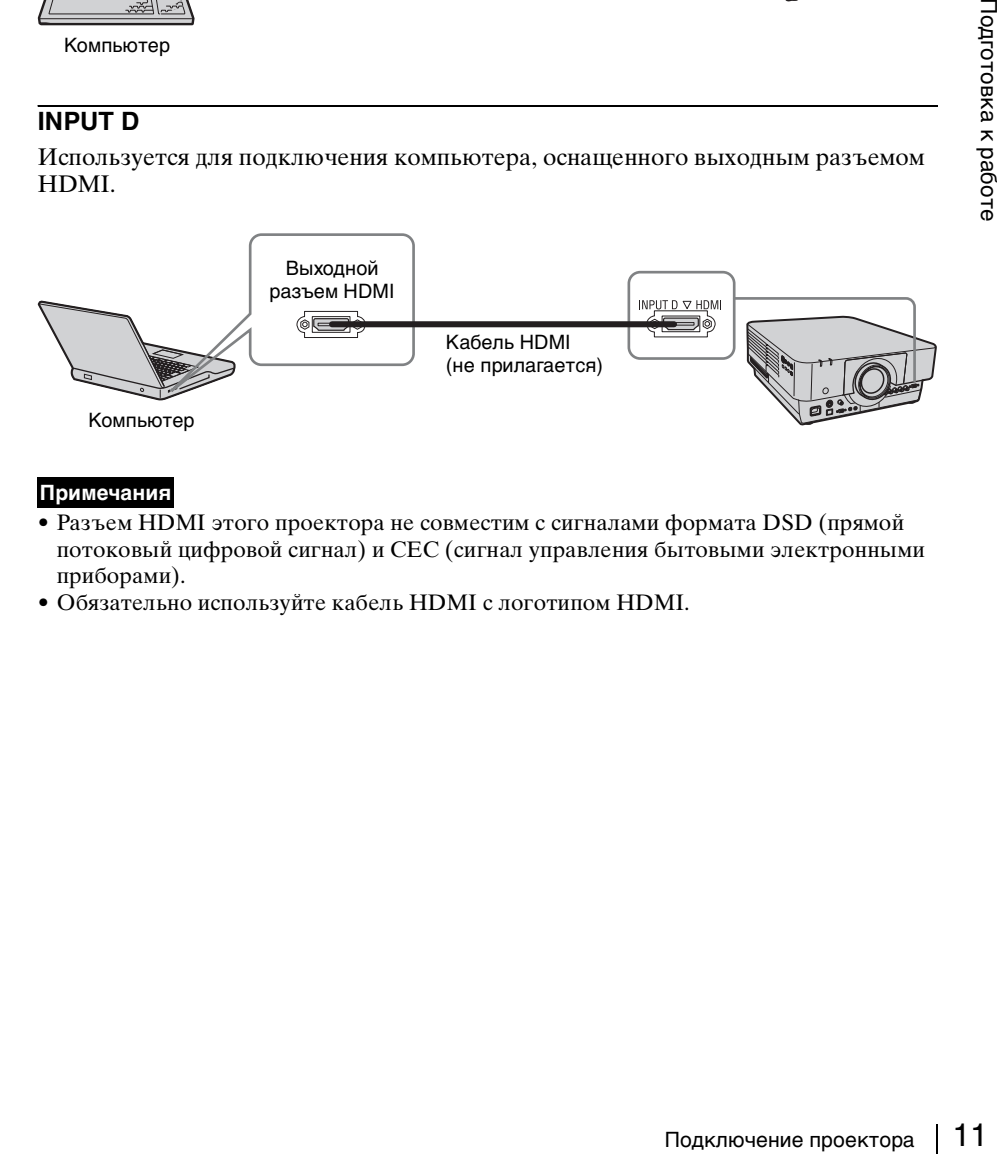

# **Примечания**

- Разъем HDMI этого проектора не совместим с сигналами формата DSD (прямой потоковый цифровой сигнал) и CEC (сигнал управления бытовыми электронными приборами).
- Обязательно используйте кабель HDMI с логотипом HDMI.

# <span id="page-11-0"></span>**Подключение видеоустройства**

Варианты подключения видеомагнитофона VHS, проигрывателя DVD- или BDдисков описаны для разных типов входного сигнала.

# **S VIDEO IN**

Используется для подключения видеоустройства, оснащенного выходным разъемом S-video.

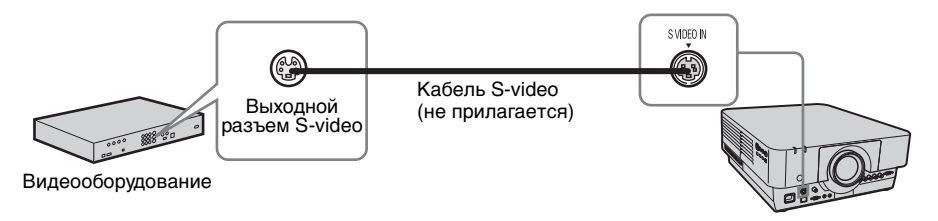

# **VIDEO IN**

Используется для подключения видеоустройства, оснащенного выходным видеоразъемом.

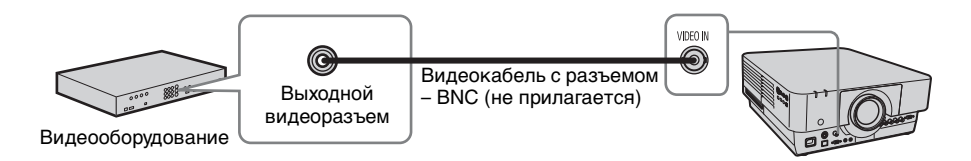

# **INPUT A**

Используется для подключения видеоустройства, расположенного на большом расстоянии от проектора.

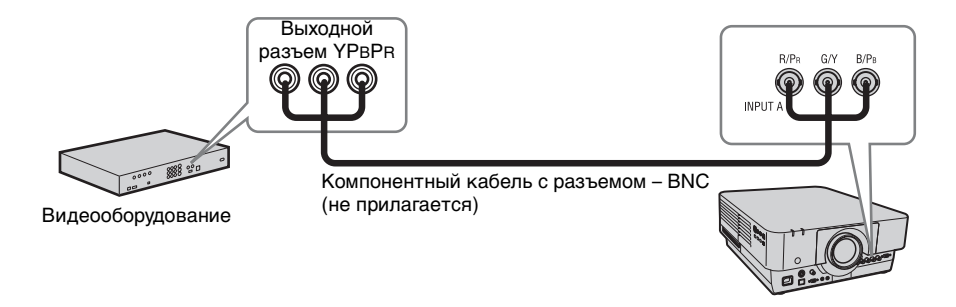

# **INPUT D**

Используется для подключения видеоустройства, оснащенного выходным разъемом HDMI.

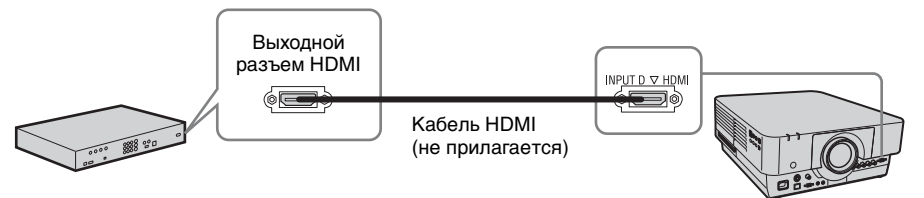

Видеооборудование

#### **Примечания**

- Разъем HDMI этого проектора не совместим с сигналами формата DSD (прямой потоковый цифровой сигнал) и CEC (сигнал управления бытовыми электронными приборами).
- Обязательно используйте кабель HDMI с логотипом HDMI.

# **Для фиксации кабеля HDMI**

Прикрепите кабель к держателю кабельной стяжки снизу проектора, используя имеющуюся в продаже кабельную стяжку, как показано на рисунке. Используйте кабельную стяжку толщиной менее 1,9 × 3,8 мм.

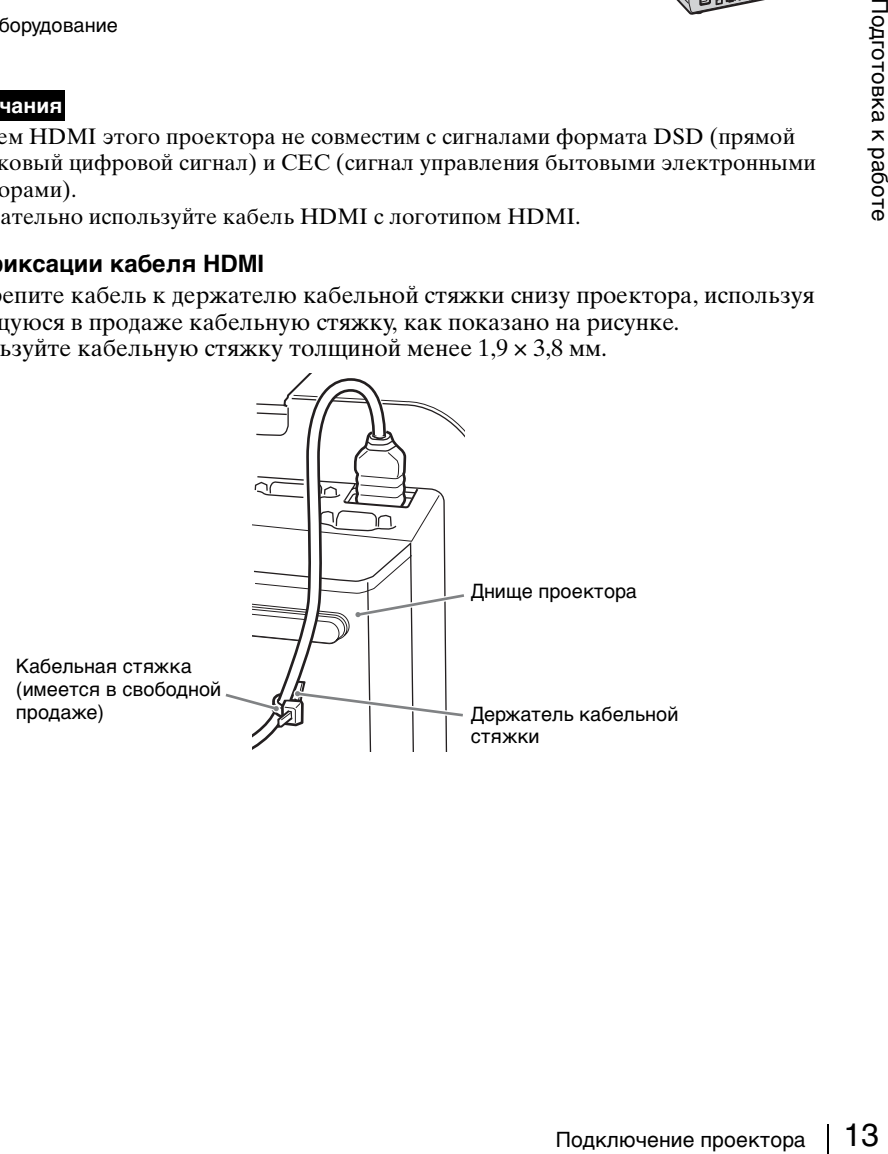

# <span id="page-13-2"></span><span id="page-13-0"></span>**OUTPUT**

Проецируемые изображения можно выводить на дисплей, например на монитор.

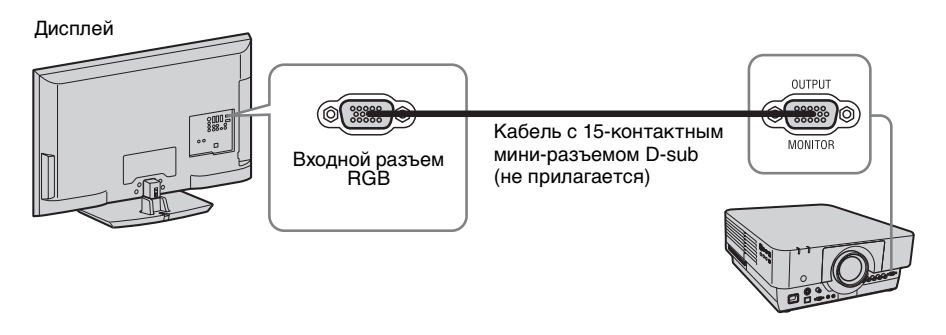

#### **Примечание**

Через этот разъем выводится изображение. Изображение выводится в виде сигнала от компьютера с входного разъема RGB (INPUT A, INPUT B) или видеосигнала с входного разъема YPBPR (INPUT A).

# <span id="page-13-1"></span>**Подключение к оборудованию HDBaseT™**

- Оборудование HDBaseT можно подключить, подсоединив цифровой входной адаптер BKM-PJ10 (не прилагается).
- Если на основном устройстве установлен цифровой входной адаптер BKM-PJ10, то передача изображения на устройство, связь LAN и управление RS-232C осуществляются с помощью имеющегося в продаже передатчика HDBaseT. Не поддерживает функцию управления голосом и не имеет подсоединение к питанию.
- Используйте кабель прямого подключения LAN (доступный в продаже) категории CAT5e или CAT6, чтобы подключить основное устройство и оборудование HDBaseT.

## **Подключение к компьютеру**

INPUT E

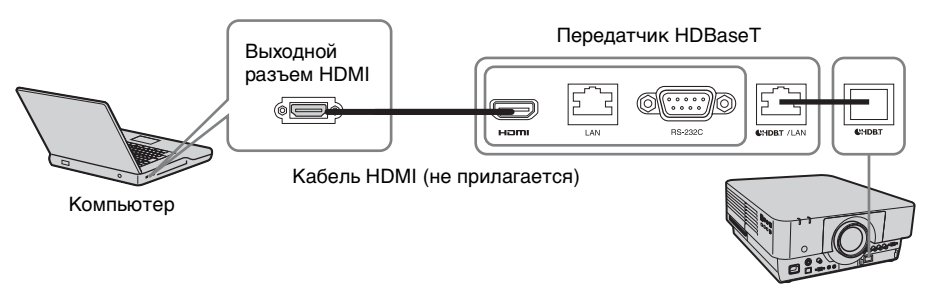

# **Подключение к видеоустройству**

# INPUT E

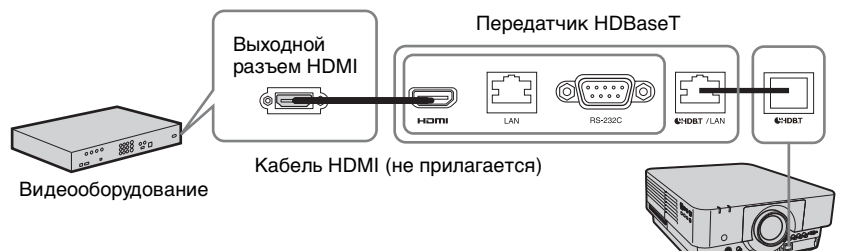

## **Примечание**

Подключите передатчик HDBaseT и основное устройство напрямую без использования концентратора или маршрутизатора.

# **Подключение к сетевому оборудованию**

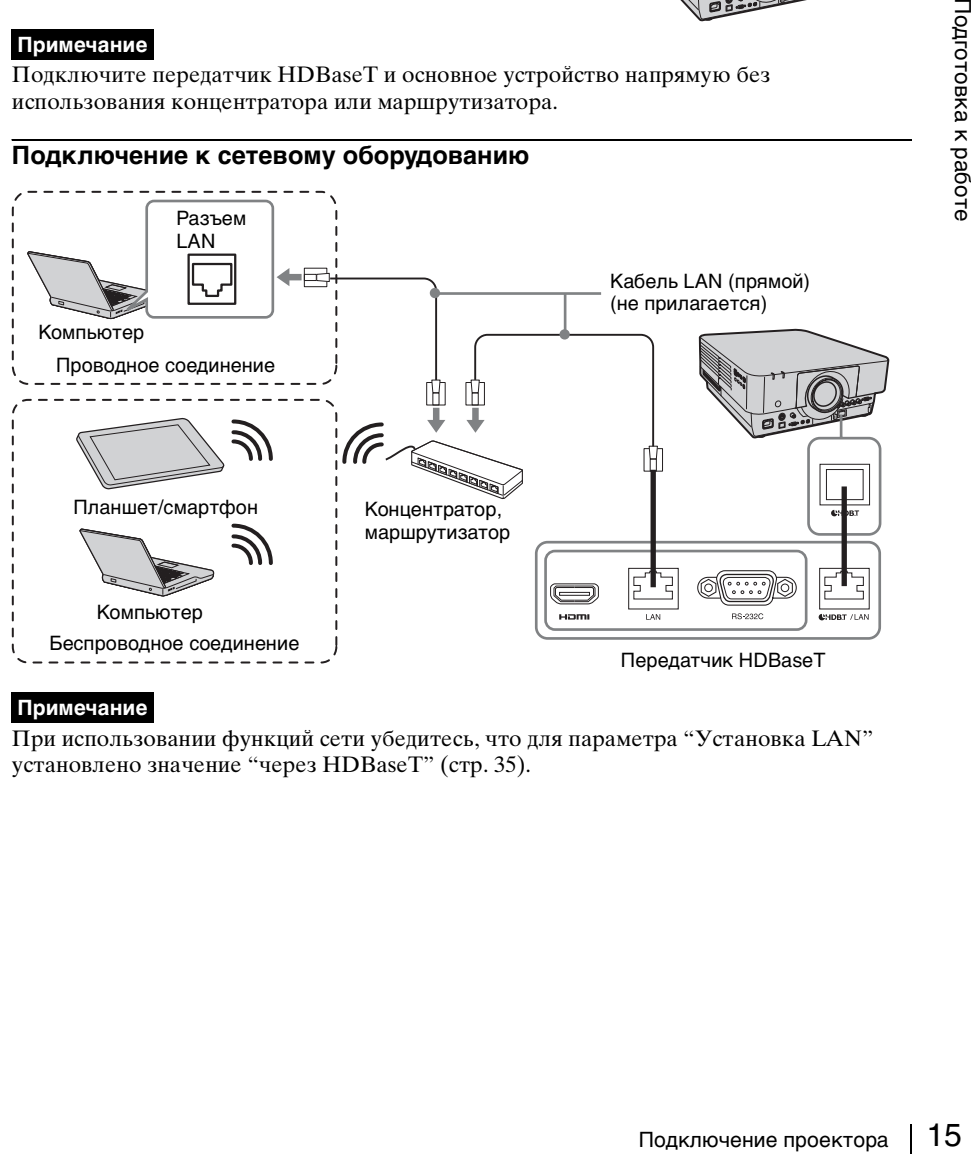

# **Примечание**

При использовании функций сети убедитесь, что для параметра "Установка LAN" установлено значение "через HDBaseT" [\(стр. 35\)](#page-34-2).

# <span id="page-15-2"></span><span id="page-15-1"></span><span id="page-15-0"></span>**Проецирование изображения**

Размер проецируемого изображения зависит от расстояния между проектором и экраном. Устанавливайте проектор таким образом, чтобы проецируемое изображение соответствовало размерам экрана. Для получения дополнительной информации о расстояниях проецирования и размерах проецируемого изображения см. ["Расстояние проецирования и диапазон сдвига объектива" \(стр. 65\)](#page-64-1).

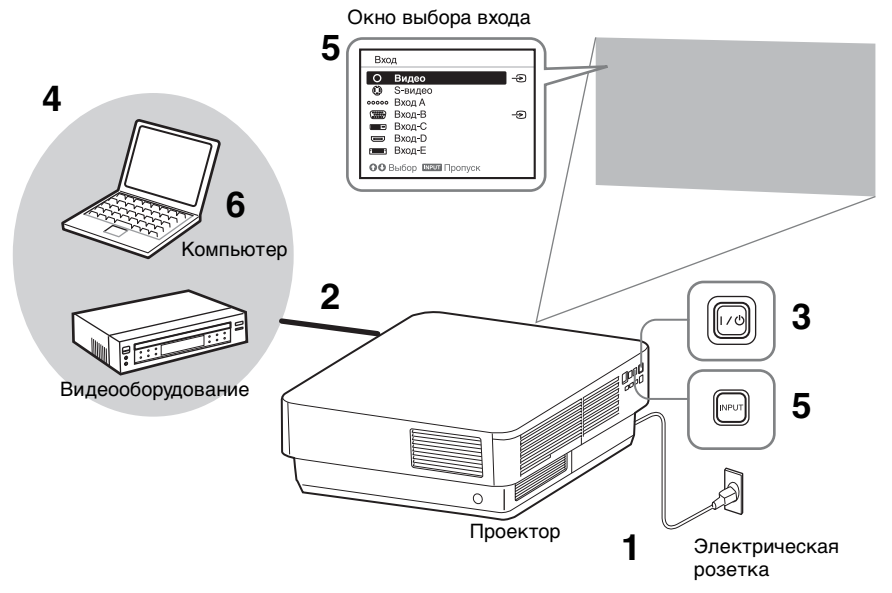

- **1** Подключите кабель питания переменного тока к электрической розетке.
- **2** Подключите все оборудование к проектору [\(стр. 10\).](#page-9-3)
- **3** Включите проектор. Нажмите клавишу  $\mathsf{I}/\mathsf{U}$  на основном устройстве или клавишу I на пульте дистанционного управления.
- **4** Включите подключенное к телевизору оборудование.
- **5** Выберите источник входного сигнала.

Нажмите клавишу INPUT на проекторе, чтобы отобразить окно выбора входа. Повторно нажимайте клавишу INPUT или клавиши  $\blacklozenge/\blacklozenge$ , чтобы выбрать проецируемое изображение.

Значок сигнала - отображается с правой стороны в окне выбора входа при подаче сигнала. Кроме этого, источник входного сигнала можно выбрать клавишами прямого выбора входа на пульте дистанционного управления [\(стр. 6\).](#page-5-2)

**6** Изменяя параметры на компьютере, установите вывод изображения на внешний дисплей.

Способ переключения выхода сигнала с компьютера на проектор зависит от типа компьютера.

# (Пример)

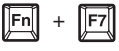

**7** Настройте фокусировку, размер и расположение проецируемого изображения [\(стр. 17\)](#page-16-0).

# <span id="page-16-2"></span><span id="page-16-0"></span>**Настройка фокусировки, размера и расположения проецируемого изображения**

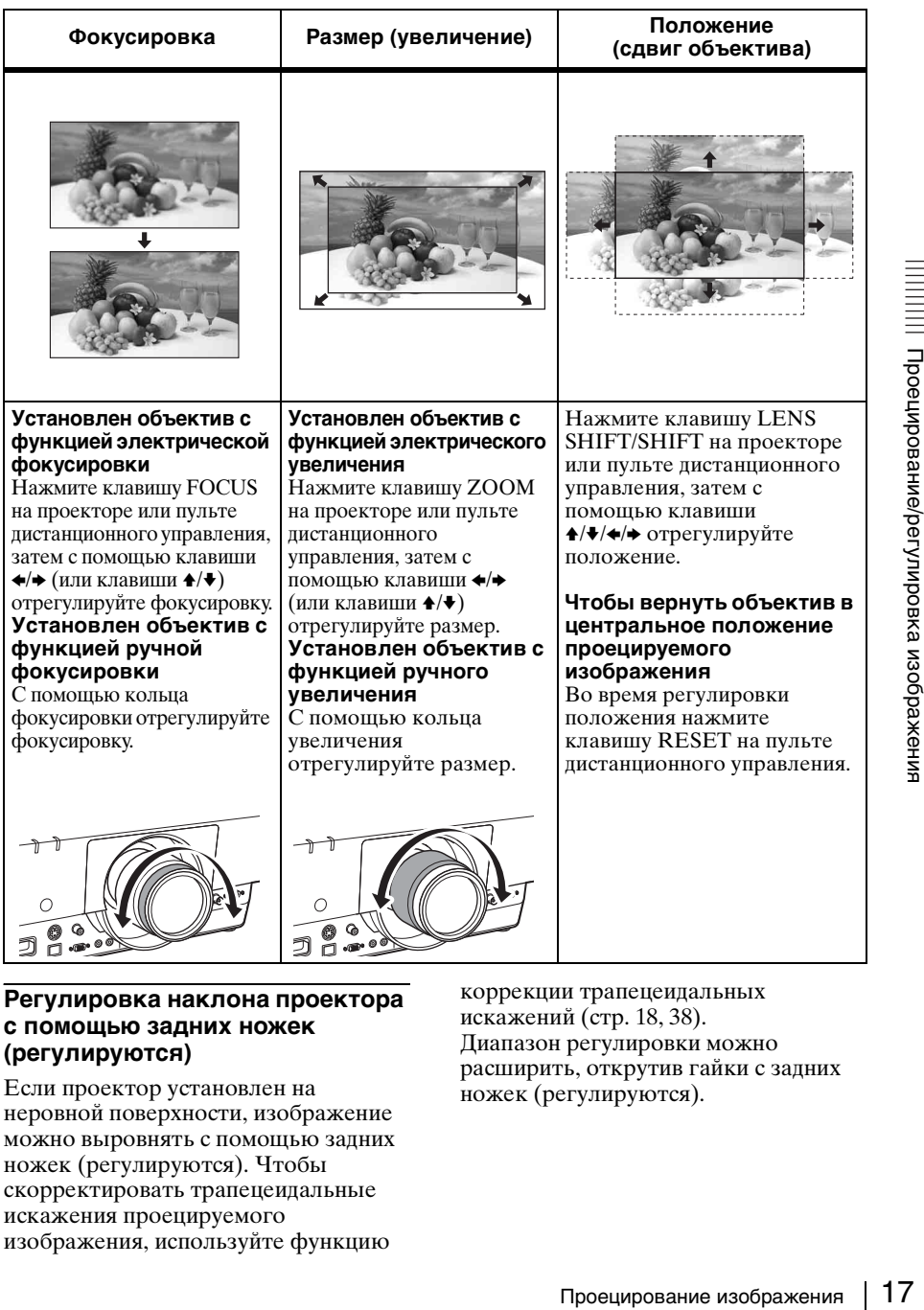

# <span id="page-16-1"></span>**Регулировка наклона проектора с помощью задних ножек (регулируются)**

Если проектор установлен на неровной поверхности, изображение можно выровнять с помощью задних ножек (регулируются). Чтобы скорректировать трапецеидальные искажения проецируемого изображения, используйте функцию

коррекции трапецеидальных искажений ([стр. 18,](#page-17-2) [38](#page-37-1)). Диапазон регулировки можно расширить, открутив гайки с задних ножек (регулируются).

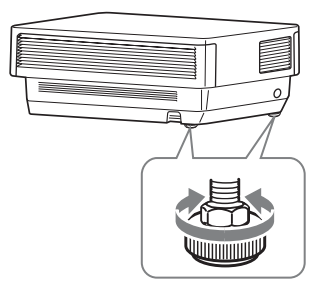

#### **Примечания**

- Будьте осторожны, чтобы ваши пальцы не попали в проектор.
- Не давите слишком сильно на верхнюю часть проектора с выдвинутыми задними ножками (регулируются). Это может привести к неисправности.
- Коррекция трапецеидального искажения осуществляется электронными средствами. Она может привести к снижению качества изображения.

# <span id="page-17-1"></span>**Отображение шаблона для регулировки изображения**

С помощью клавиши PATTERN на пульте дистанционного управления можно отобразить шаблон для регулировки проецируемого изображения. Снова нажмите клавишу PATTERN, чтобы восстановить предыдущее изображение.

### <span id="page-17-2"></span><span id="page-17-0"></span>**Корректировка трапецеидальных искажений проецируемого изображения (pегулировка трапецеидальных искажений)**

Если экран наклонен или проецирование выполняется под острым углом, отрегулируйте трапецеидальные искажения.

#### **Если проецируемое изображение трапециевидно искажено в вертикальной плоскости**

**1** Нажмите клавишу KEYSTONE на пульте дистанционного

управления один раз или выберите "Верт. трап.иск" в меню Монтаж, чтобы отобразить меню настройки.

**2** Отрегулируйте значение с помошью клавиш ↑/♦/◆/→. Чем выше значение, тем уже верхняя часть проецируемого изображения. Чем ниже значение, тем уже нижняя часть проецируемого изображения.

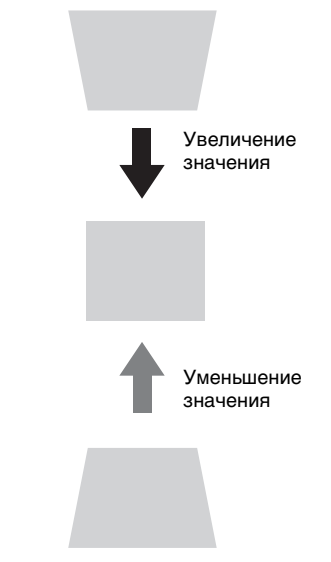

Нажмите клавишу RESET, чтобы восстановить проецируемое изображение перед настройкой.

#### **Если отмечаются трапецеидальные искажения проецируемого изображения в боковой плоскости**

- **1** Нажмите клавишу KEYSTONE на пульте дистанционного управления два раза или выберите "Гор. трап.иск" в меню Монтаж, чтобы отобразить меню настройки.
- **2** Отрегулируйте значение с помощью клавиш +/+/++.

Чем выше значение, тем уже правая сторона проецируемого изображения. Чем ниже значение, тем уже левая сторона проецируемого изображения.

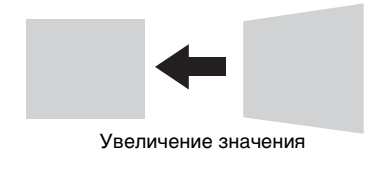

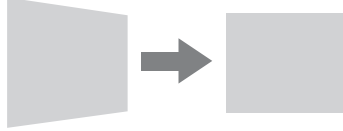

Уменьшение значения

Нажмите клавишу RESET, чтобы восстановить проецируемое изображение перед настройкой.

# **Примечания**

- Коррекция трапецеидального искажения осуществляется электронными средствами. Она может привести к снижению качества изображения.
- Использование функции корректировки трапецеидальных искажений может привести к изменению соотношения сторон изображения или ухудшению качества проецируемого изображения, если она используется вместе с функцией сдвига объектива.
- Если корректировка вертикальных трапецеидальных искажений выполняется с помощью клавиши KEYSTONE, функция коррекции искажений (если она включена) будет отменена.

# **Коррекция искаженных изображений (функция коррекции искажений)**

Можно корректировать искаженные изображения с помощью функции коррекции искажений.

**1** Нажмите клавишу KEYSTONE на пульте дистанционного управления три раза или выберите "Искажен." в меню Монтаж, а затем выберите "Настройка".

Отобразится руководство.

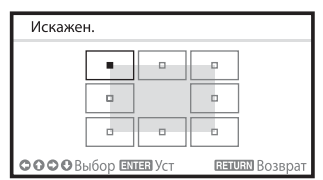

# **Выбор угла (углов) корректируемого изображения**

- **1** Переместите  $\blacksquare$  с помощью клавиш +/+/++, чтобы выбрать угол для коррекции.
- **2** Нажмите клавишу ENTER. Отобразится курсор.

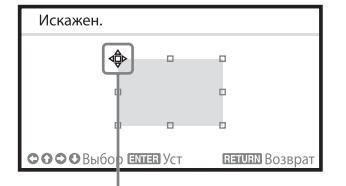

Выполните регулировку с помощью данного курсора

**3** Отрегулируйте положение нужного угла с помощью клавиш  $\triangle$ / $\blacklozenge$ / $\blacklozenge$ .

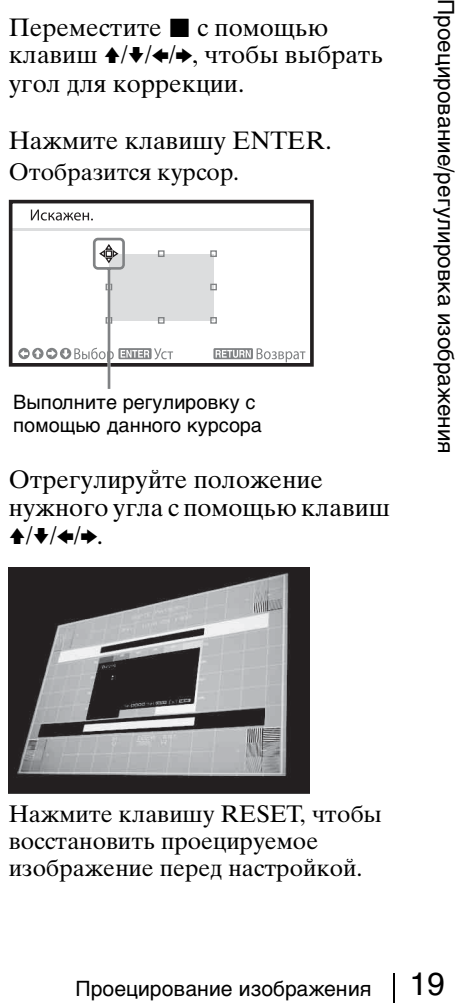

Нажмите клавишу RESET, чтобы восстановить проецируемое изображение перед настройкой.

# **Корректировка отклонения**  $(1)$  – **левая/правая стороны изображения**

**1** Переместите **с** помощью клавиш +/•/</br/>+, чтобы выбрать сторону для коррекции.

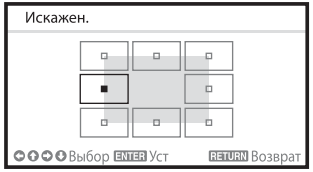

**2** Нажмите клавишу ENTER. Отобразится курсор.

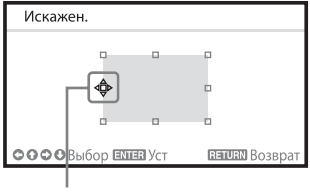

Выполните регулировку с помощью данного курсора

**3** Можно отрегулировать отклонение стороны с помощью клавиш  $\triangleleft/\triangleleft/\triangleleft\rangle$ .

Можно отрегулировать центральную точку отклонения с помощью клавиш +/•. Для линии отклонения используйте клавиши B/b. Левую/правую стороны можно регулировать независимо.

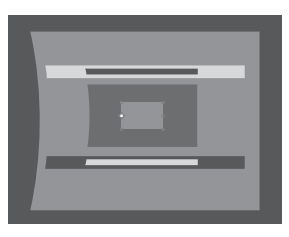

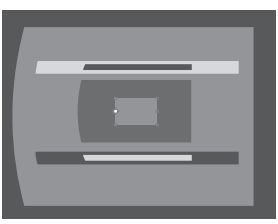

Нажмите клавишу RESET, чтобы восстановить проецируемое изображение перед настройкой.

# **Корректировка отклонения** 2 **– верхняя/нижняя стороны**

**1** Переместите  $\blacksquare$  с помощью клавиш ◆/◆/◆/◆, чтобы выбрать сторону для коррекции.

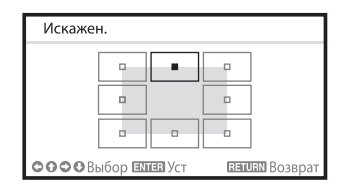

**2** Нажмите клавишу ENTER. Отобразится курсор.

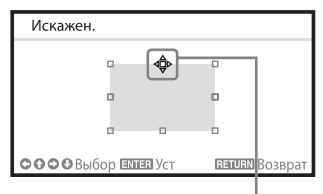

Выполните регулировку с помощью данного курсора

**3** Можно отрегулировать отклонение стороны с помощью клавиш ◆/◆/◆/◆.

Можно отрегулировать центральную точку отклонения с помощью клавиш B/b. Для линии отклонения используйте клавиши •/• Верхнюю/нижнюю стороны можно регулировать независимо.

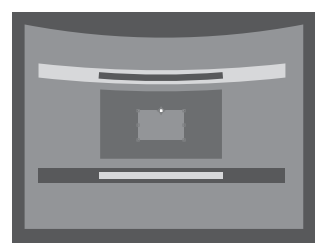

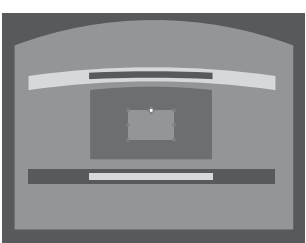

Нажмите клавишу RESET, чтобы восстановить проецируемое изображение перед настройкой.

## **Настройка функции совмещения для проекции с помощью нескольких проекторов**

**1** Установите проекторы. Введите шаблон и т.д. для настройки проецируемых позиций от нескольких проекторов. Задайте свой идентификационный режим для каждого проектора [\(стр. 33\).](#page-32-1)

**2** Включите функцию Пер. по краям. Отобразите главное меню, чтобы задать для параметра "Пер. по краям" значение "Вкл" в меню Монтаж.

- **3** Задайте положение совмещения. Выберите положение (верх/низ/ левое/правое) для совмещения.
- **4** Определите ширину совмещения.

Задайте ширину совмещения в соответствии с диапазоном перекрытия сигнала источника.

Определите положение и ширину.

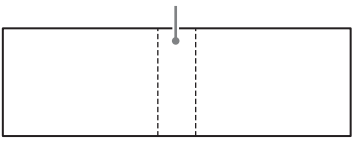

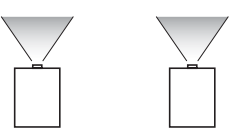

Проецирование изображения 21<br>Проецирование из состояние из состояние из состояние с помощью<br>гировки с помощью в тереловых в детей "Наст. ур. чер. зоны" в детей в детей изображения в детей изображение.<br>По между каждой зоно **5** Отрегулируйте с помощью параметра "Наст. ур. чер. зоны". Отрегулируйте каждую область корректировки с помощью параметра "Наст. ур. чер. зоны" для наиболее однородного уровня черного между каждой зоной. В процессе этой регулировки автоматически отображается черное изображение.

**6** Задайте значение для параметра "Гамма перехода".

Выберите гамма-режим, в котором перекрытие изображений будет наименее заметно.

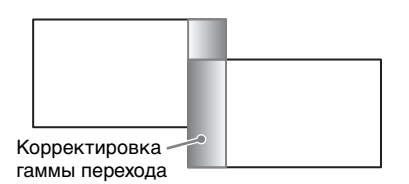

#### **Примечания**

- Приведенная выше процедура настройки является общей. Процедура установки может отличаться в зависимости от конкретной ситуации.
- В случае использования нескольких проекторов используйте функцию согласования цветов [\(стр. 40\)](#page-39-0) для регулировки различия в цветах и яркости.

Обратите внимание, что с помощью приложения для ПК можно выполнить более детальную регулировку параметра "Пер. по краям". Для получения дополнительной информации обратитесь к квалифицированным сотрудникам Sony.

• Если в ряд установлено несколько проекторов, температура внутри них может увеличиться в связи с близким расположением вытяжных вентиляторов, что может привести к появлению сообщения об ошибке. В таком случае проекторы следует располагать на более удаленном друг от друга расстоянии и/или устанавливать дефлекторы между проекторами. Для получения дополнительной

информации обратитесь к квалифицированным сотрудникам Sony.

### <span id="page-21-0"></span>**Выключение питания**

**1** Нажмите клавишу  $\mathsf{I}/\mathsf{U}$  на основном устройстве или клавишу  $\bigcirc$  на пульте дистанционного управления.

При этом начнется процедура выключение проектора, и он будет выключен. Если снова нажать клавишу  $\mathsf{I}/\mathsf{U}$  на основном устройстве или клавишу I на пульте дистанционного управления в течение 5 секунд, то процедура выключения будет отменена.

**2** Отсоедините кабель питания переменного тока от электрической розетки.

### **Выключение без отображения сообщения с запросом на подтверждение**

Нажмите и удерживайте нажатой клавишу  $\mathsf{I}/\mathsf{U}$  на основном устройстве в течение нескольких секунд [\(стр. 49\).](#page-48-1)

# **Датчик ECO**

Этот датчик указывает текущую эффективность использования функции ECO проектора. (Для получения подробной информации о функции ECO см. ["Клавиша ECO](#page-7-0)  [MODE" \(стр. 8\)](#page-7-0) и ["ECO" \(стр. 36\)](#page-35-0).) Во время выключения проектора отображаются значки листов. Число отображаемых значков зависит от того, сколько электроэнергии сэкономлено в результате использования функции ECO.

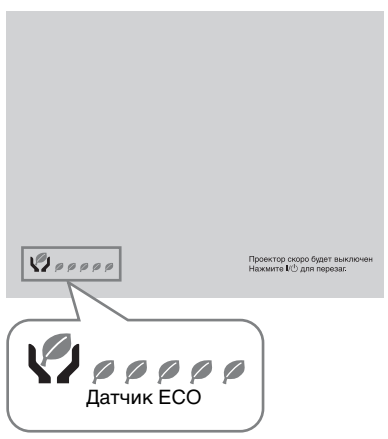

# <span id="page-23-2"></span><span id="page-23-1"></span><span id="page-23-0"></span>**Использование меню**

#### **Примечание**

Дисплеи меню, приведенные ниже в качестве пояснений, могут отличаться в зависимости от используемой модели.

- **1** Нажмите клавишу MENU, чтобы отобразить меню.
- **2** Выберите меню настроек. Нажмите клавишу ↑ или ♦ чтобы выбрать меню настроек, затем нажмите клавишу  $\rightarrow$  или ENTER.

#### Меню настроек

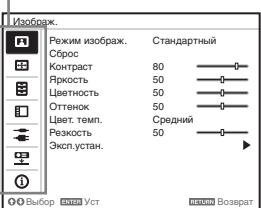

**3** Выберите элемент настройки. Нажмите клавишу ↑ или ♦ чтобы выбрать меню настроек, затем нажмите клавишу  $\rightarrow$  или ENTER. Для возврата на экран выбора меню настроек, нажмите клавишу  $\triangle$ или RETURN.

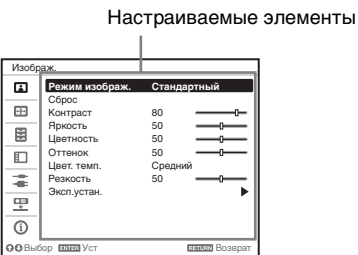

**4** Выполните настройку или регулировку выбранного элемента.

Использование меню зависит от настраиваемого элемента. Если откроется следующее окно меню, выберите элемент, как описано в шаге **3**, а затем нажмите клавишу ENTER, чтобы подтвердить настройку.

Чтобы вернуться к экрану выбора параметров настройки, нажмите клавишу • или клавишу RETURN. Кроме того, чтобы восстановить заводское значение настройки элемента, нажмите клавишу RESET во время настройки или регулировки.

#### **Использование всплывающего меню**

Выберите элемент с помощью клавиш ↑/♦/◆/◆. Чтобы подтвердить настройку, нажмите клавишу ENTER. Отобразится предыдущий экран.

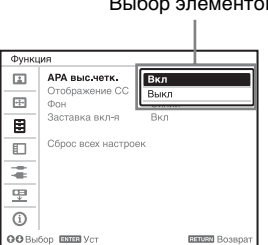

#### Выбор элементов

**Использование меню настроек**  Нажмите клавишу ↑ или •, чтобы выбрать элемент. Чтобы

подтвердить настройку, нажмите клавишу ENTER. Отобразится предыдущий экран.

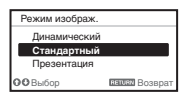

#### **Использование меню регулировок**

Чтобы увеличить значение, нажмите клавишу ↑ или →. Чтобы уменьшить значение нажмите клавишу • или • Чтобы подтвердить настройку, нажмите клавишу ENTER. Отобразится предыдущий экран.

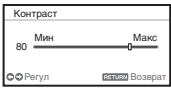

# **5** Нажмите клавишу MENU, чтобы очистить меню. Если в течение некоторого времени не будет нажата ни одна клавиша, меню исчезнет.

# <span id="page-25-0"></span>**Меню Изображ.**

Регулировка изображения для каждого входного сигнала.

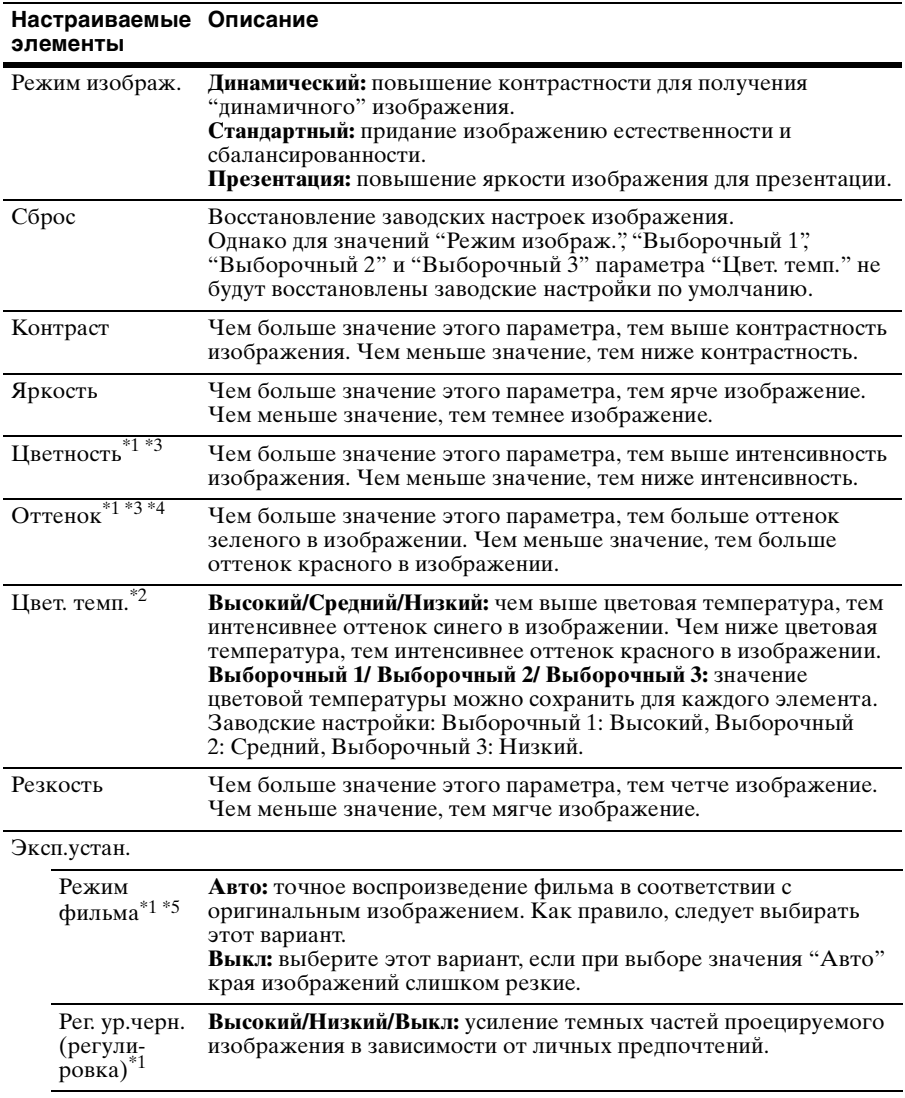

#### **Настраиваемые Описаниеэлементы**

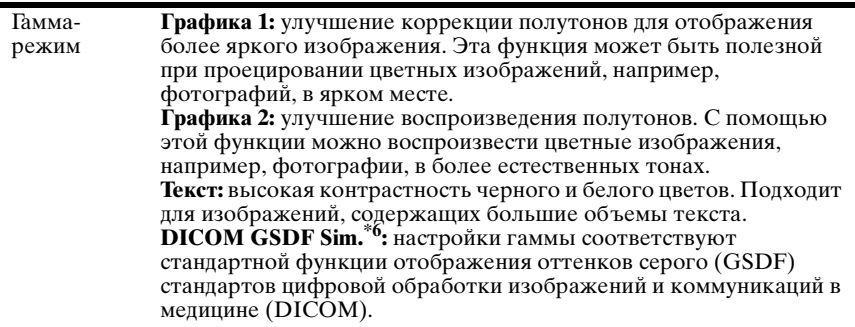

# **Примечания**

- \*1: Этот вариант доступен при поступлении входного видеосигнала.
- \*2: Этот вариант доступен, если для параметра "Режим изображ." установлено значение, отличное от "Презентация".
- \*3: Этот вариант недоступен, если поступающее изображение является черно-белым.
- \*4: Доступность этого варианта зависит от цветовой системы, если поступающее изображение является аналоговым телевизионным сигналом.
- \*5: Этот вариант недоступен, если поступающий сигнал является прогрессивным.
- Меню Изображ. 27Регулировки и настройки с использованием меню \*6: Доступен, если сигнал от компьютера поступает с входных разъемов DVI-D (INPUT C), HDMI (INPUT D) или дополнительного адаптера (INPUT E). Этот проектор нельзя использовать в качестве устройства медицинской диагностики.

# <span id="page-27-0"></span>**Меню Экран**

Регулировка размера, положения и форматного соотношения проецируемого изображения входного сигнала.

<span id="page-27-1"></span>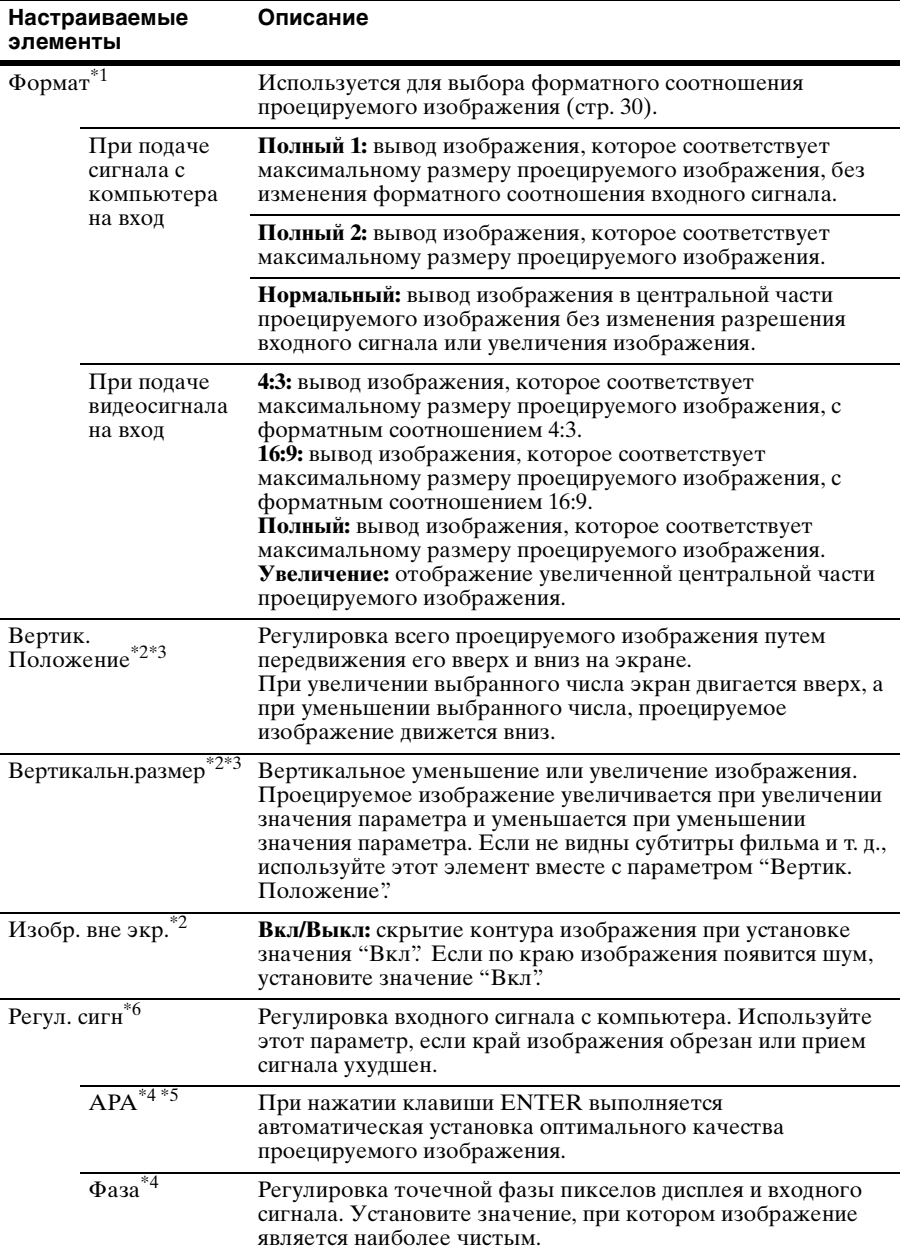

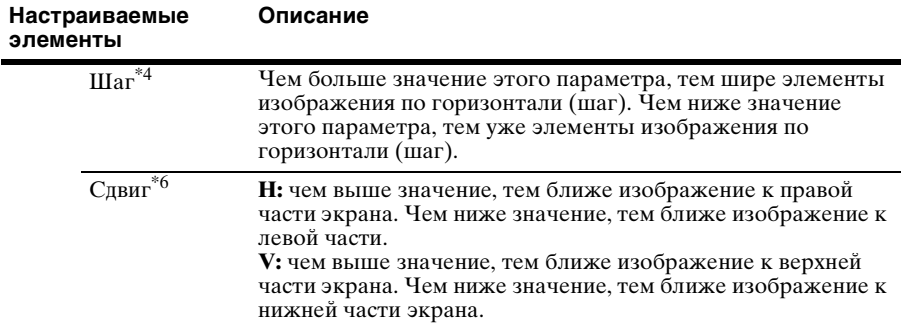

#### **Примечания**

- \*1: Обратите внимание: если проектор используется в коммерческих целях или для публичного показа, изменение оригинального изображения путем переключения форматного соотношения может нарушить права авторов или продюсеров, находящиеся под защитой закона.
	- В некоторых случаях в зависимости от входного сигнала настраиваемые элементы форматного соотношения или другие настраиваемые элементы не удастся установить, а также изменение значения форматного соотношения может не дать результата.
	- В зависимости от настраиваемого элемента часть изображения может отображаться черным цветом.
- $*2$ : Доступен, если видеосигнал подается со входного разъема YP<sub>B</sub>P<sub>R</sub> (INPUT A), DVI-D, HDMI или дополнительного адаптера.
- \*3: Доступно, если для параметра "Формат" установлено значение "Увеличение", а для параметра "Формат экрана" установлено значение 16:10 или 16:9.
- \*4: Доступен, если сигнал от компьютера поступает с входного разъема RGB (INPUT A, INPUT B).
- NPUT A),<br>
ичение", а для<br>
RGB (INPUT<br>
ы, функция<br>
не будет<br>
о сигнала,<br>
В этом случае<br>
"<br>
RGB (INPUT A).<br>
"<br>
RGB (INPUT A).<br>
"<br>
"<br>
Mеню Экран | 29 \*5: Если вокруг проецируемого изображения есть большие черные зоны, функция APA не будет работать корректно, и часть изображения, возможно, не будет отображаться на экране. Кроме того, в зависимости от типа входного сигнала, возможно, не удастся достичь оптимального качества изображения. В этом случае выполните ручную регулировку параметров "Фаза", "Шаг" и "Сдвиг".
- \*6: Доступен, если сигнал от компьютера поступает с входного разъема RGB (INPUT A, INPUT B) или видеосигнал поступает с входного разъема YPBPR (INPUT A). Этот вариант доступен, только если для параметра "Формат" установлено значение "Увеличение".

#### <span id="page-29-1"></span><span id="page-29-0"></span>**Форматное соотношение**

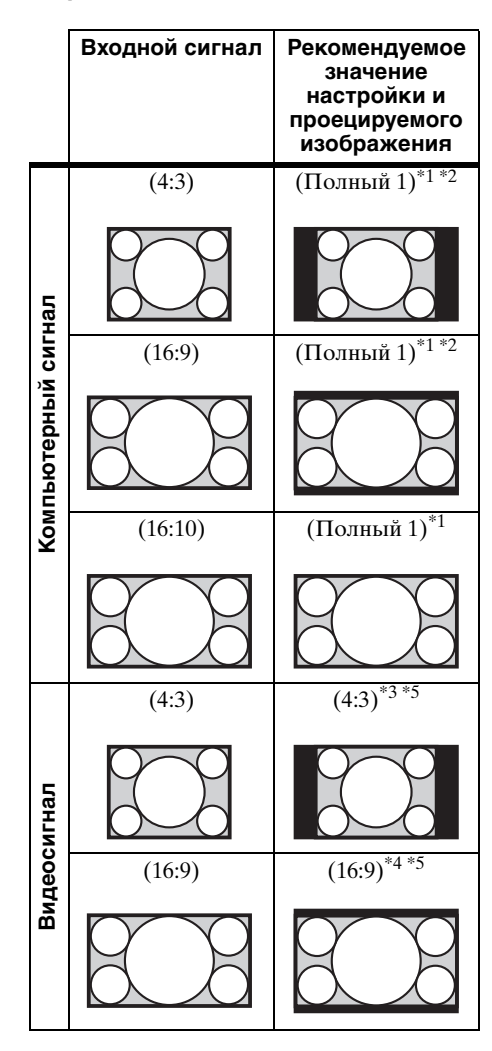

\*1: Если выбрано форматное соотношение "Нормальный", изображение будет проецироваться с разрешением, соответствующим разрешению входного сигнала, без изменения форматного соотношения исходного изображения.

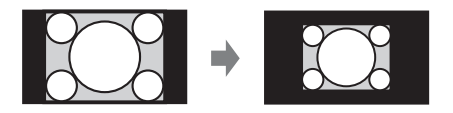

\*2: Если выбрано форматное соотношение "Полный 2", изображение будет проецироваться по размеру проецируемого изображения независимо от форматного соотношения изображения.

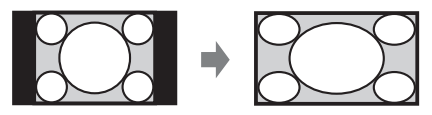

\*3: В зависимости от входного сигнала проецируемое изображение может проецироваться, как показано ниже. В этом случае выберите форматное соотношение "16:9".

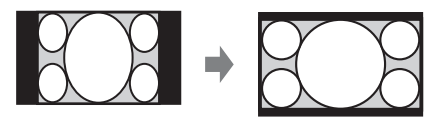

\*4: В зависимости от входного сигнала изображение может проецироваться, как показано ниже. В этом случае выберите форматное соотношение "Увеличение".

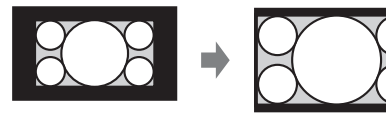

\*5: Если выбрано значение "Полный", изображение будет проецироваться по размеру проецируемого изображения независимо от форматного соотношения изображения.

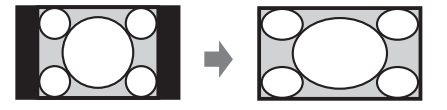

# <span id="page-31-0"></span>**Меню Функция**

Меню Функция используется для настройки различных функций проектора.

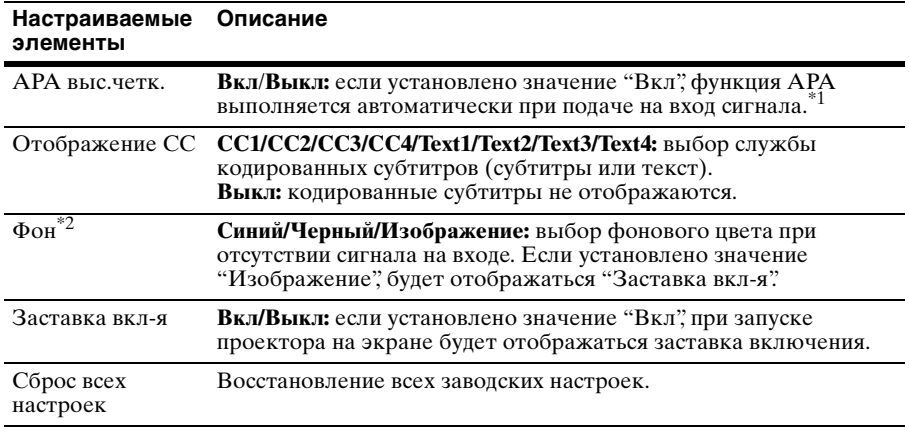

#### **Примечания**

\*1: Выполняет функцию APA при подаче сигнала от компьютера через входной разъем RGB (INPUT A, INPUT B).

\*2: При использовании режима дисплея "двойное изображение" и отсутствии сигнала на входе фоновый цвет будет черным, если для этого параметра установлено значение "Изображение".

# <span id="page-32-0"></span>**Меню Операция**

Меню Операция используется для настройки операций с помощью меню пульта дистанционного управления.

<span id="page-32-1"></span>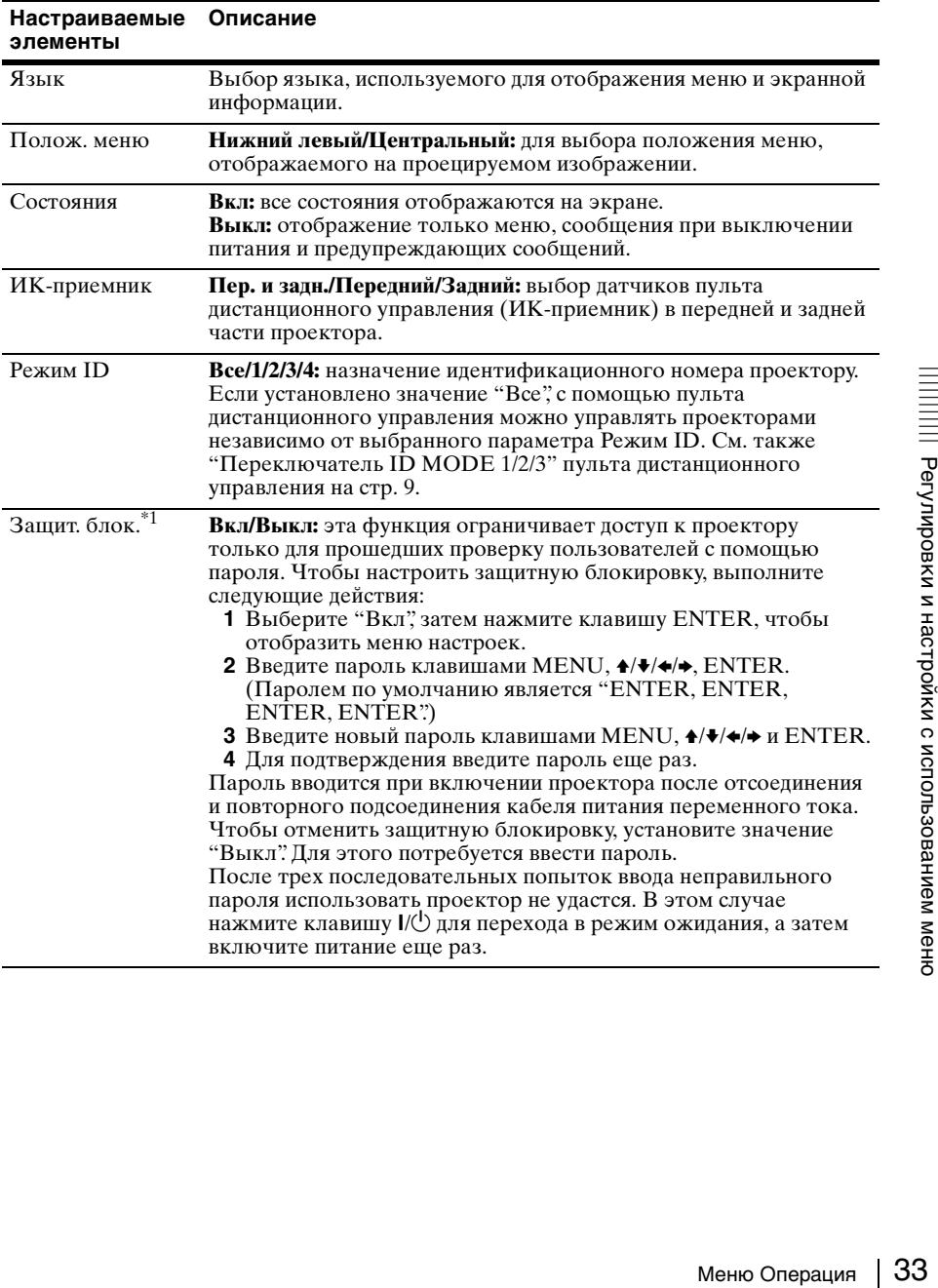

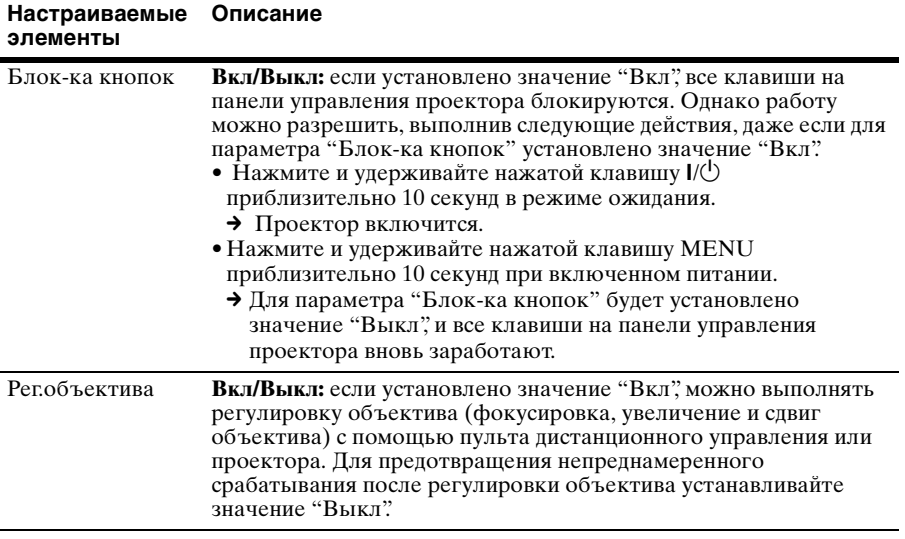

# **Примечание**

\*1: Если пароль будет утерян, использовать проектор не удастся. Если вы обратитесь к квалифицированному персоналу Sony для восстановления утерянного пароля, вас попросят указать серийный номер проектора и идентифицировать свою личность. (Данная процедура может отличаться в различных странах/регионах.) После идентификации вашей личности мы сообщим вам пароль.

# <span id="page-34-1"></span><span id="page-34-0"></span>**<del>•</del> Меню Подключение/Питание**

Меню Подключение/Питание используется для настройки подключений и питания.

<span id="page-34-2"></span>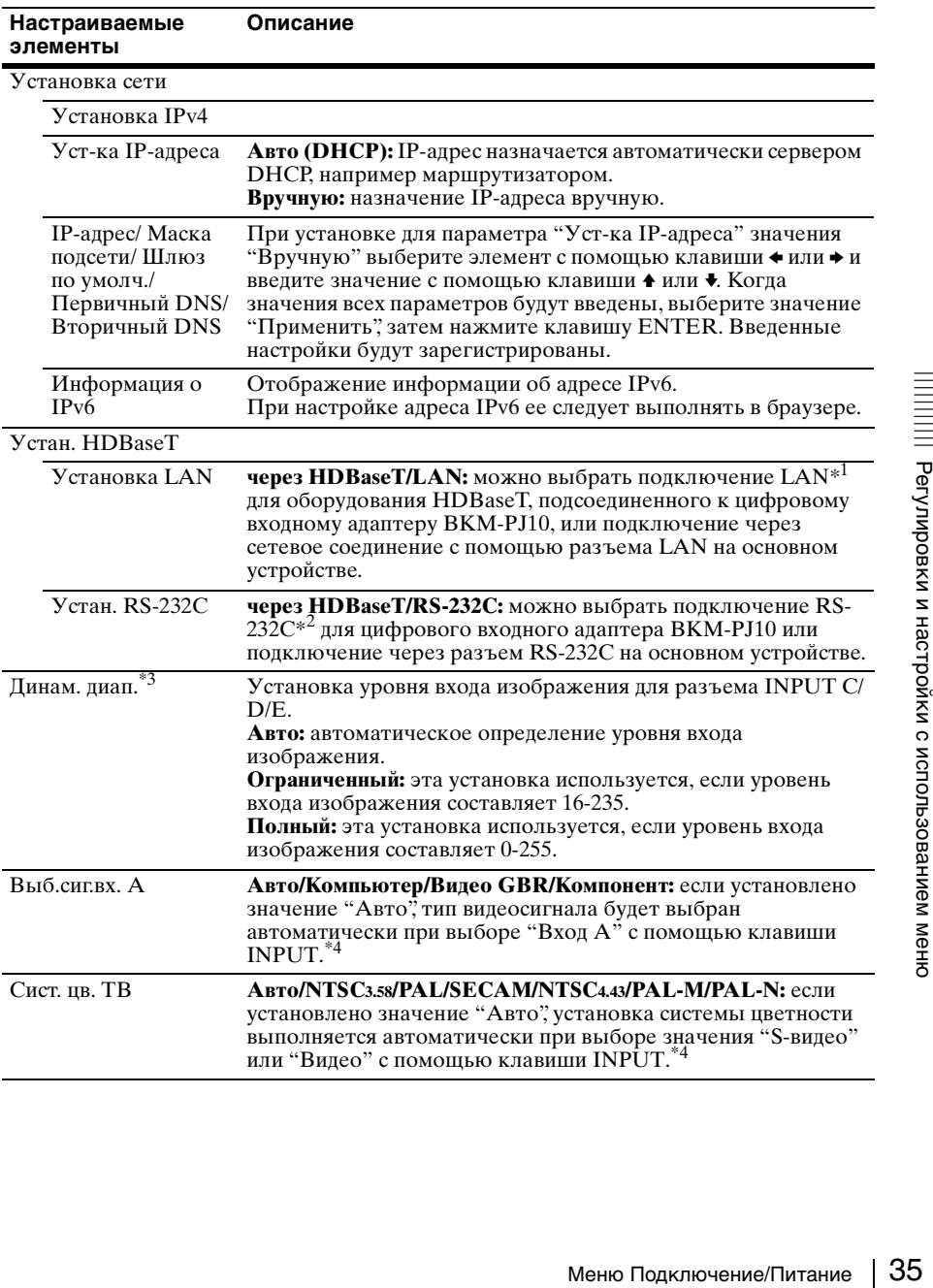

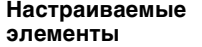

<span id="page-35-0"></span>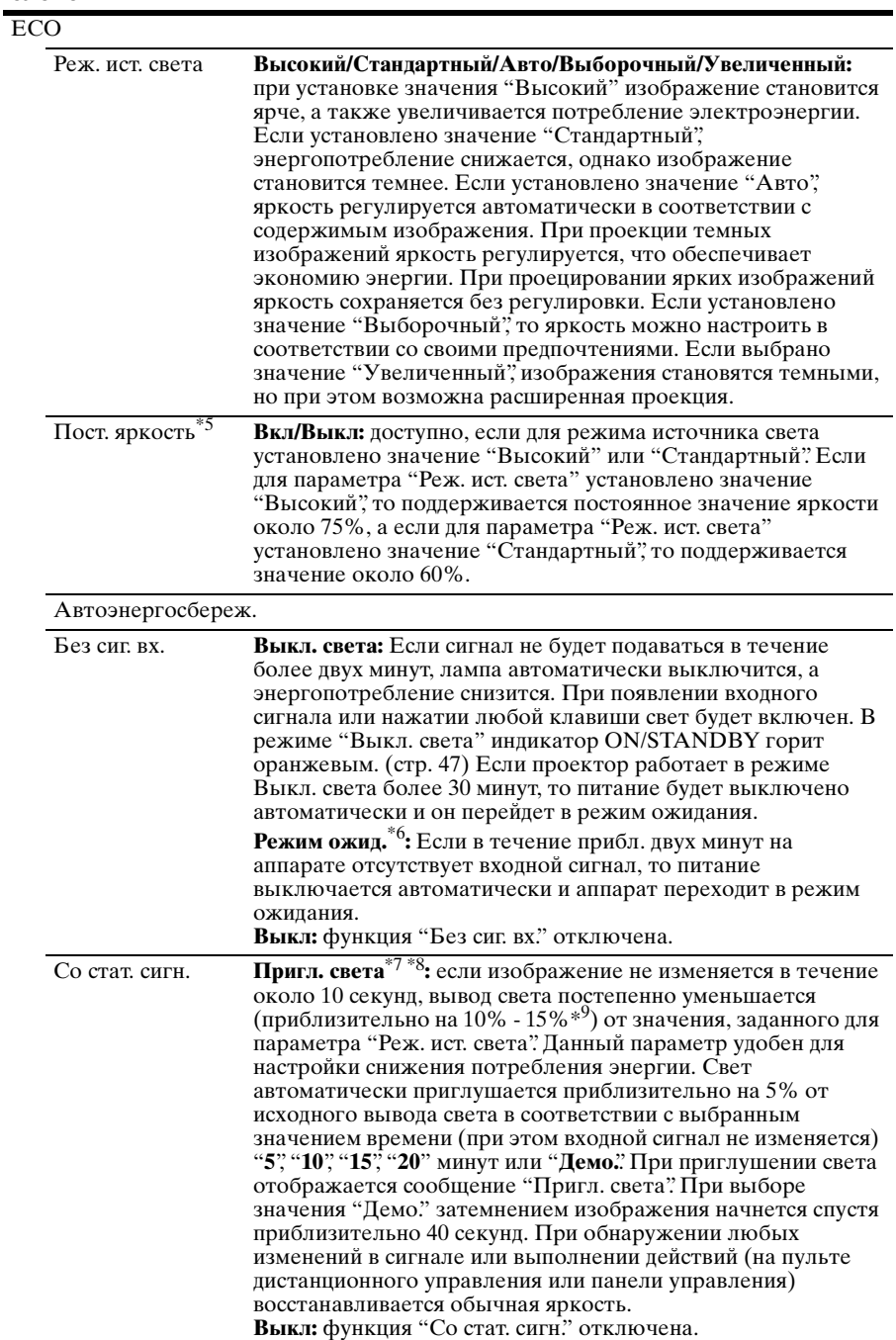
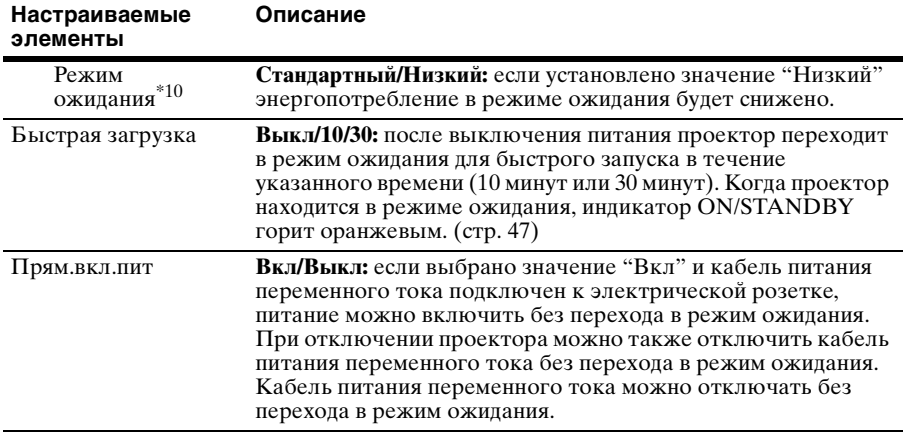

#### **Примечания**

- \*1: При использовании цифрового входного адаптера BKM-PJ10 соединение осуществляется только через 100BASE-TX. При использовании разъема LAN на основном устройстве соединение можно выполнить с помощью 10BASE-T/ 100BASE-TX.
- \*2: При использовании цифрового входного адаптера BKM-PJ10 соединение осуществляется на скорости 9600 бит/с. При использовании разъема RS-232C на основном устройстве можно обеспечить скорость соединения 38400 бит/с.
- \*3: Если установки ввода изображений с оборудования, подключенного через HDMI, неправильные, более яркая часть становится слишком яркой, а более темная слишком темной.
- \*4: Изображение, возможно, не будет отрегулировано правильно. Это зависит от типа входного сигнала. В этом случае отрегулируйте изображение вручную с учетом подключенного оборудования.
- \*5: Возможно, проектору не удастся обеспечить надлежащий уровень яркости в условиях повышенной запыленности и загрязнения.
- \*6: Выберите значение "Выкл", чтобы избежать перехода в режим ожидания при отсутствии входного сигнала.
- \*7: В зависимости от входного изображения, возможно, не удастся распознать изменение сигнала. Если задано значение "Без сиг. вх.", оно имеет приоритет.
- \*8: Так как свет приглушается постепенно, возможно, не удастся заметить изменения яркости.
- \*9: Это зависит от значения параметра "Реж. ист. света".
- овании разъема RS-232C на<br>
единения 38400 бит/с.<br>
подключенного через HDMI,<br>
м яркой, а более темная —<br>
равильно. Это зависит от типа<br>
бражение вручную с учетом<br>
защий уровень яркости в<br>
да в режим ожидания при<br>
не удаст \*10:Если для параметра "Режим ожидания" установлено значение "Низкий", функцию сетевого подключения и управления по сети не удастся использовать в режиме ожидания.

# **Меню Монтаж**

Меню Монтаж используется для установки проектора.

<span id="page-37-3"></span><span id="page-37-2"></span><span id="page-37-1"></span><span id="page-37-0"></span>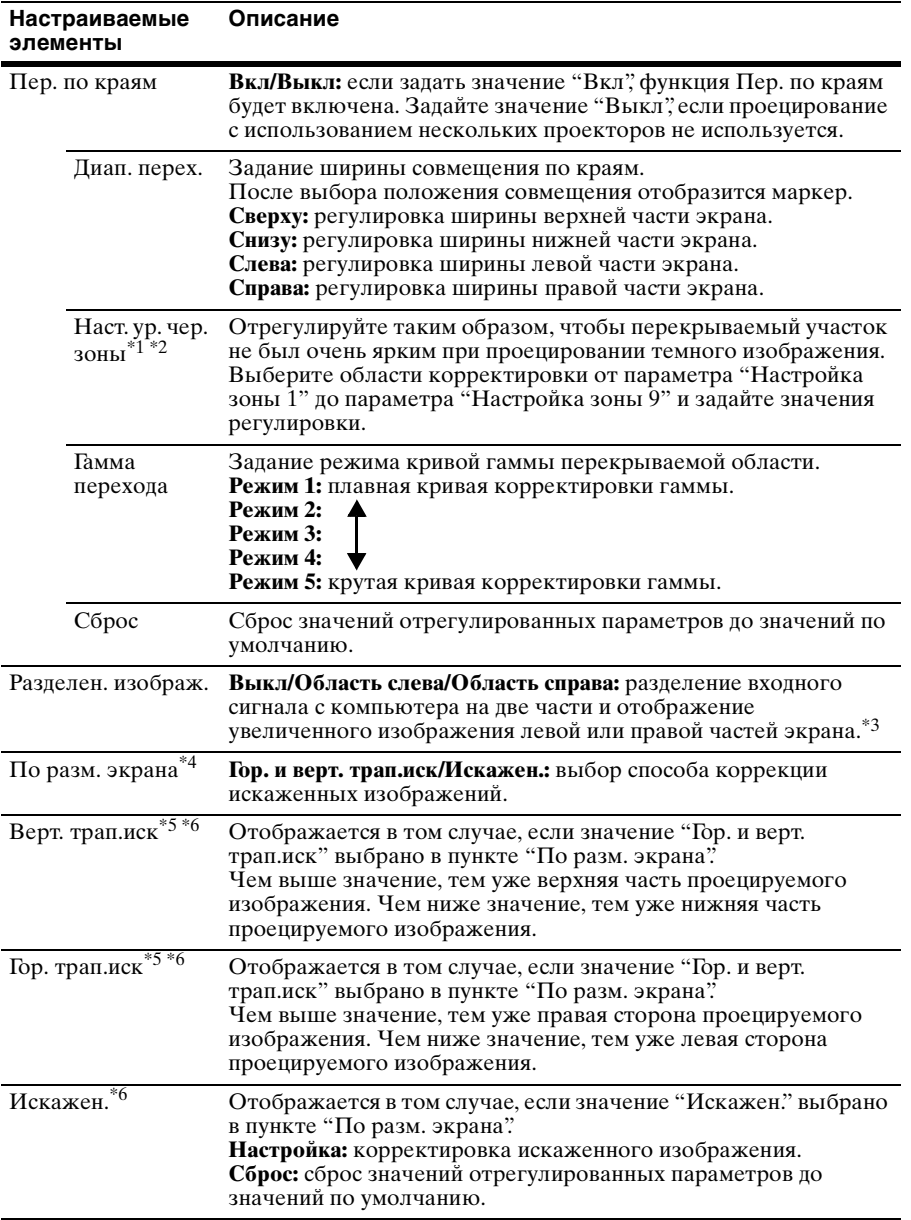

<span id="page-38-1"></span><span id="page-38-0"></span>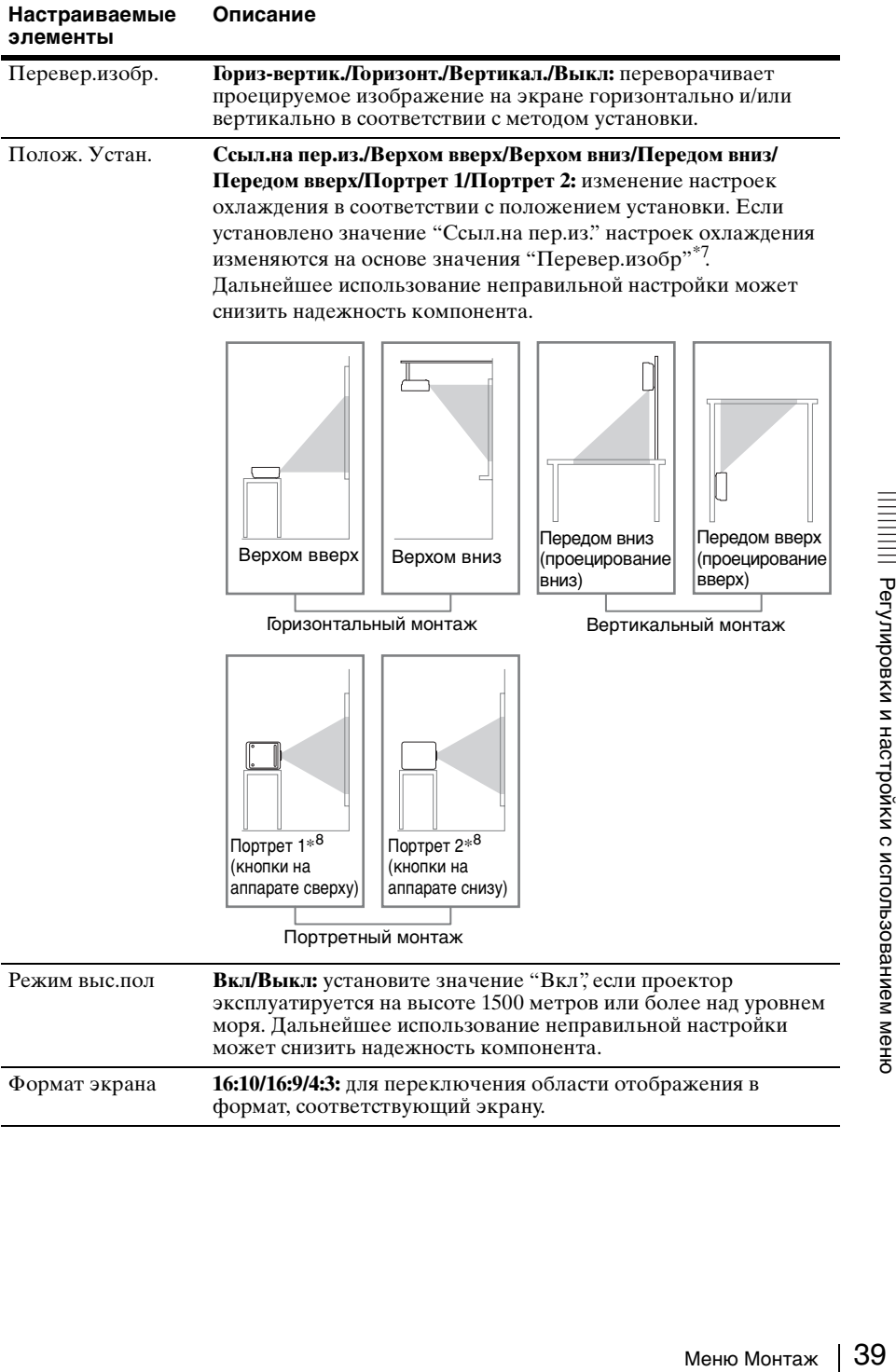

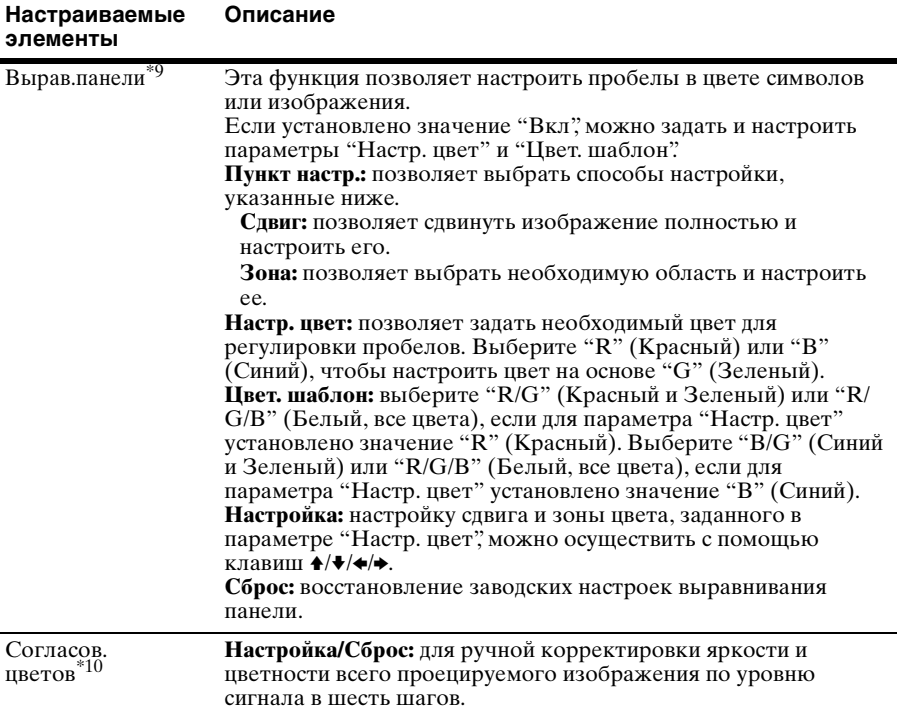

#### **Примечания**

- \*1: Не удастся отрегулировать области за исключением предназначенных областей регулировки при использовании параметра "Наст. ур. чер. зоны".
- \*2: При выборе области регулировки "Наст. ур. чер. зоны " намеченная область регулировки мигнет дважды.
- \*3: Если для формата экрана установлено значение 16:10 и используется входной сигнал 16:10 или 16:9, изображение будет проецироваться с правильным форматом экрана. Эта функция недоступна при отображении двух изображений.
- \*4: Если для параметра "Пер. по краям" задано значение "Вкл", параметры "По разм. экрана", (Гор. и верт. трап.иск/Искажен.) не будут отображаться.
- \*5: В зависимости от положения, скорректированного путем сдвига объектива, форматное соотношение изображения может измениться по сравнению с оригиналом или спроецированное изображение может быть искажено с помощью коррекции трапецеидального искажения.
- \*6: Поскольку регулировка "Гор. и верт. трап.иск/Искажен." является электронной, изображение может ухудшиться.
- \*7: Выберите значение "Ссыл.на пер.из." только для горизонтального монтажа. Обязательно выберите параметр "Передом вниз" или "Передом вверх" для вертикальной ориентации и "Портрет 1" или "Портрет 2" – для портретной ориентации в соответствии с условиями установки проектора. (См. рисунки.)
- \*8: При портретном расположении следите за тем, чтобы не заблокировать вентиляционные отверстия (выпуск/впуск).
- \*9: В зависимости от значения параметра "Вырав.панели" цвет и разрешение могут измениться.

\*10:Яркость и цветность проецируемого изображения могут не полностью совпадать, даже после настройки параметров "Яркость" и "Цветность".

# **Меню Информация**

Меню Информация предоставляет различную информацию о проекторе, например общее время использование источника света.

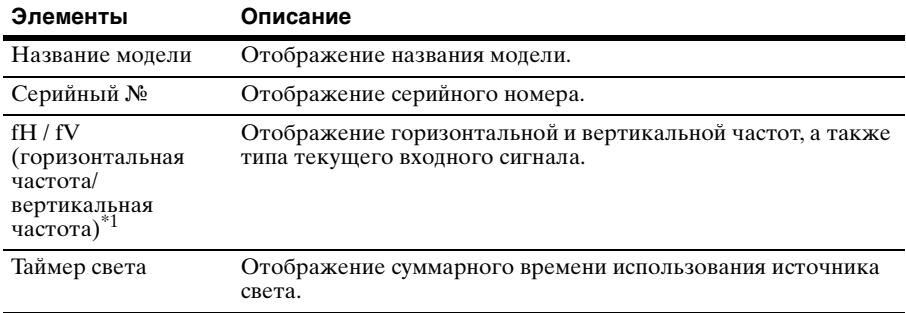

#### <span id="page-41-0"></span>**Примечание**

\*1: Отображение этих элементов зависит от входного сигнала.

# **Использование сетевых функций**

Подключение к сети позволяет использовать следующие функции:

- Проверка текущего состояния проектора в веб-браузере.
- Удаленное управление проектором с помощью веб-браузера.
- Получение отчетов по электронной почте для проектора.
- Выполнение настроек сети для проектора.
- Поддерживается мониторинг сети и протокол управления (Advertisement, PJ Talk, PJ Link, SNMP, AMX DDDP [Dynamic Device Discovery Protocol, динамический протокол обнаружения устройств], программного обеспечения Crestron RoomView).

### **Примечания**

- При подключении этого проектора к сети проконсультируйтесь с администратором сети. Используйте только защищенную сеть.
- При использовании проектора, подключенного к сети, откройте окно управления с помощью веб-браузера и измените заводские настройки по умолчанию для ограничения доступа [\(стр. 44\).](#page-43-0) Рекомендуется регулярно менять пароль.
- По завершении настроек веб-браузера закройте веб-браузер, чтобы выйти из настроек.
- Дисплеи меню, приведенные ниже в качестве пояснений, могут отличаться в зависимости от используемой модели.
- Поддерживаются веб-браузеры Internet Explorer 8/9/10.
- Поддерживается только английский язык.
- Когда доступ к проектору возможен с компьютера, и если браузер компьютера установлен на [Использовать прокси-сервер], щелкните по флажку, чтобы установить режим доступа без проксисервера.
- SNMP. AMX DDDP и Crestron RoomView не поддерживают IPv6.

### **Отображение окна управления проектором в веб-браузере**

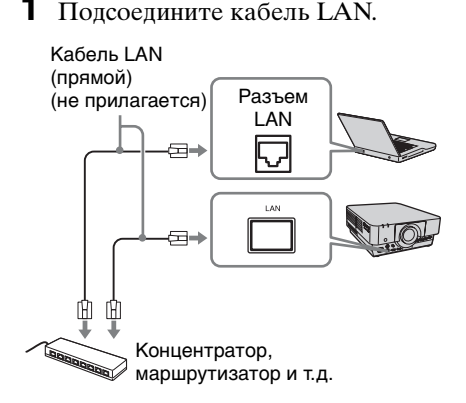

- истройте сетевые параметры<br>
оектора, выбрав параметр<br>
Становка сети" в мено<br>
одключение/Питание (стр. 35).<br>
пустите веб-браузер на<br>
мпьютере, введите следующий<br>
рес в адресную строку и<br>
жмите клавишу "Ввод".<br>
p://xxx.xxx **2** Настройте сетевые параметры проектора, выбрав параметр "Установка сети" в меню Подключение/Питание [\(стр. 35\).](#page-34-0)
- **3** Запустите веб-браузер на компьютере, введите следующий адрес в адресную строку и нажмите клавишу "Ввод".

http://xxx.xxx.xxx.xxx (xxx.xxx.xxx.xxx: IP-адрес для проектора)

#### **При подключении с помощью адресов IPv6**

http:// $[xxxxx:xxxx \cdot \cdot \cdot \cdot xxxx]$ IP-адрес проектора можно узнать в разделе "Установка сети" меню Подключение/Питание [\(стр. 35\).](#page-34-0)

В веб-браузере откроется следующее окно.

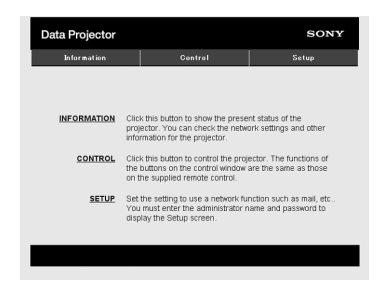

После настройки сетевых параметров открыть окно управления можно, только выполнив шаг **3** данной процедуры.

#### **Работа окна управления**

#### **Переключение страниц**

Нажмите одну из кнопок переключения страниц, чтобы открыть требуемую страницу настроек.

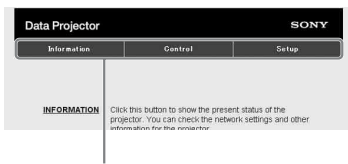

Кнопка переключения страниц

#### <span id="page-43-0"></span>**Установка ограничения доступа**

Можно ограничить доступ пользователя к определенным страницам.

**Administrator:** доступ ко всем страницам

**User:** доступ ко всем страницам, за исключением страницы Setup

Выберите параметр [Password] страницы Setup.

При первом посещении страницы Setup введите "root" в качестве имени пользователя, а "Projector" в качестве пароля.

В качестве имени администратора по умолчанию установлено имя "root".

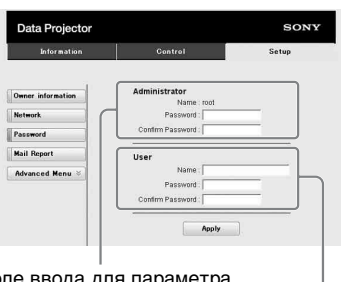

Поле ввода для парамет [Administrator] Поле ввода для

параметра [User]

При изменении пароля введите новый пароль, удалив пароль (\*\*\*\*\*), установленный ранее.

Пароли администратора и пользователя могут содержать до 16 символов.

#### **Примечание**

Если вы забыли пароль, обратитесь за консультацией к квалифицированному персоналу Sony.

### **Получение информации о проекторе**

На странице Information можно подтвердить текущие настройки проектора.

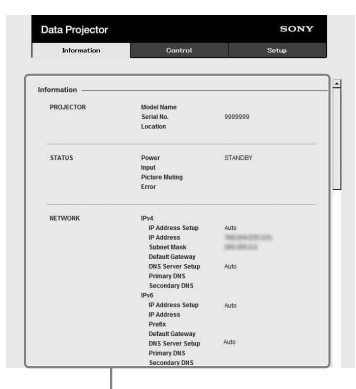

Область информации

### **Управление проектором с компьютера**

На странице Control можно управлять проектором с компьютера.

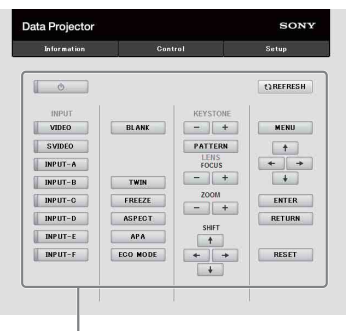

Область управления

Функции кнопок, отображаемые в области управления, такие же, как у клавиш на прилагаемом пульте дистанционного управления.

#### **Использование функции отчета по электронной почте**

Установите настройки функции отчета по электронной почте на странице Setup.

Введенные значения не будут применены, пока не нажата кнопка [Apply].

**1** Нажмите кнопку [Owner information], чтобы ввести информацию о владельце, которая будет записана в отчет по электронной почте.

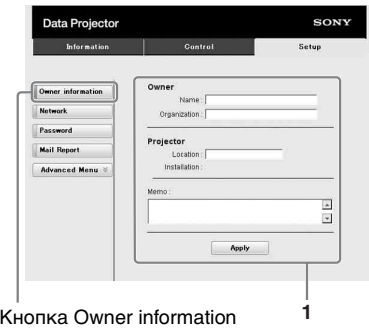

**2** Введите периодичность создания отчета по электронной почте. Нажмите кнопку [Mail Report],

чтобы открыть страницу Mail Report.

**Maintenance Reminder:** установите время технического обслуживания. Для сброса значения параметра Maintenance Reminder установите флажок

RESET, а затем нажмите кнопку [Apply].

Кнопка Mail Report

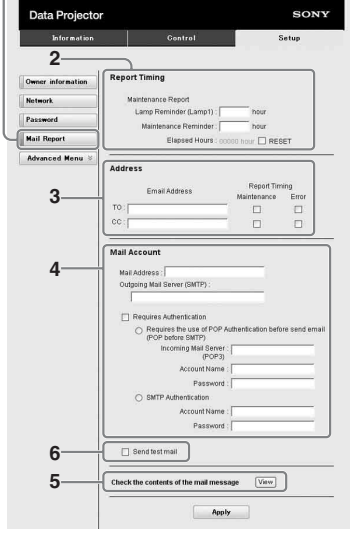

Использование сетевых функций 45Сеть **3** Введите исходящий адрес электронной почты в поле Email Address и установите флажок Report Timing отчета, отправляемого по электронной почте.

**4** Настройте учетную запись электронной почты для отправки отчетов по электронной почте.

> **Mail Address:** введите адрес электронной почты.

**Outgoing Mail Server (SMTP):** введите адрес сервера исходящей почты (SMTP).

**Required Authentication:** установите этот флажок, если для отправки электронной почты требуется аутентификация.

**Requires the use of POP Authentication before send email (POP before SMTP):** установите этот флажок, чтобы аутентификация POP выполнялась до отправки электронной почты.

**Incoming Mail Server (POP3):** введите адрес сервера входящей почты (POP3), который будет использоваться для аутентификации POP3.

**Account Name:** введите учетную запись почты.

**Password:** введите пароль.

**SMTP Authentication:** установите этот флажок, чтобы аутентификация SMTP выполнялась до отправки электронной почты. **Account Name:** введите учетную запись почты.

**Password:** введите пароль.

**5** Проверьте содержимое отчета по электронной почте. При нажатии кнопки [View] отобразится содержимое отчета по электронной почте.

**6** Отправьте тестовое сообщение. Установите флажок Send test mail, а затем нажмите кнопку [Apply], чтобы отправить тестовое сообщение на указанный адрес электронной почты.

# **Примечания**

- Функция отчета по электронной почте недоступна, поскольку сеть, в которой используется Outbound Port25 Blocking (блокировка 25-го выходного порта) не может соединиться с сервером SMTP.
- Следующие символы не допускается вводить в текстовые поля: " ' ", " " ", " \ ", " & ", " < ", " > "

# <span id="page-46-1"></span>**Индикаторы**

Индикаторы позволяют проверить состояние и обнаружить неправильную работу проектора.

Если отображается ненормальное состояние проектора, выполните действия, указанные в следующей таблице.

### **Индикатор ON/STANDBY**

<span id="page-46-0"></span>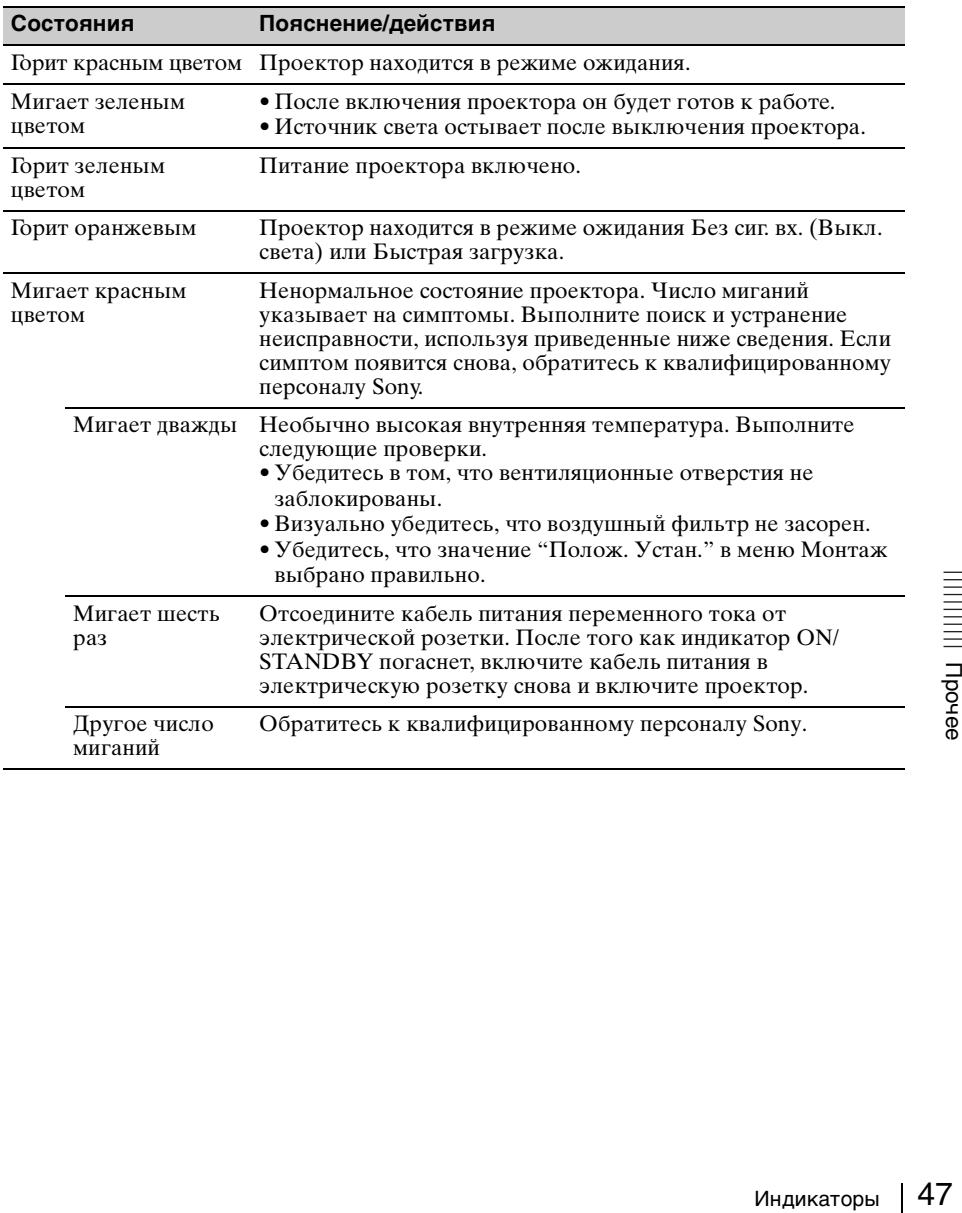

# **Индикатор WARNING**

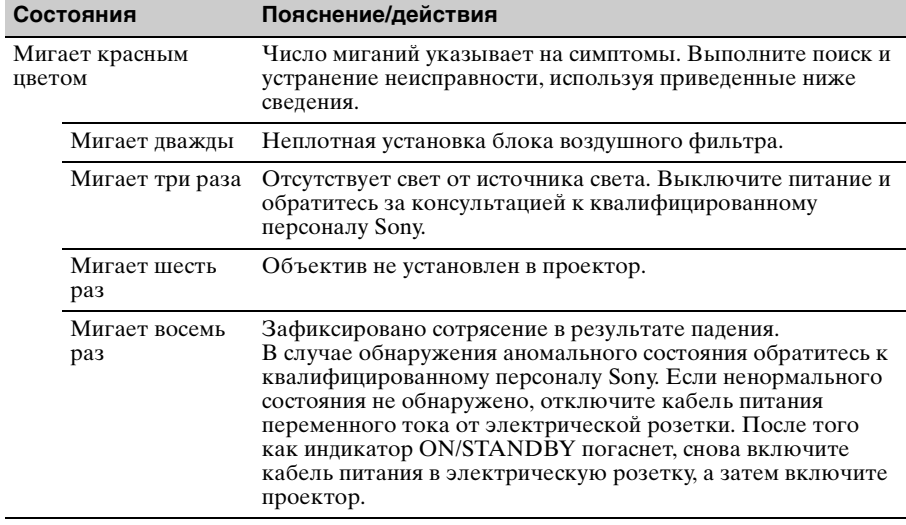

# <span id="page-48-0"></span>**Список сообщений**

При появлении на проецируемом изображении указанных ниже сообщений выполните действия, указанные в таблице ниже.

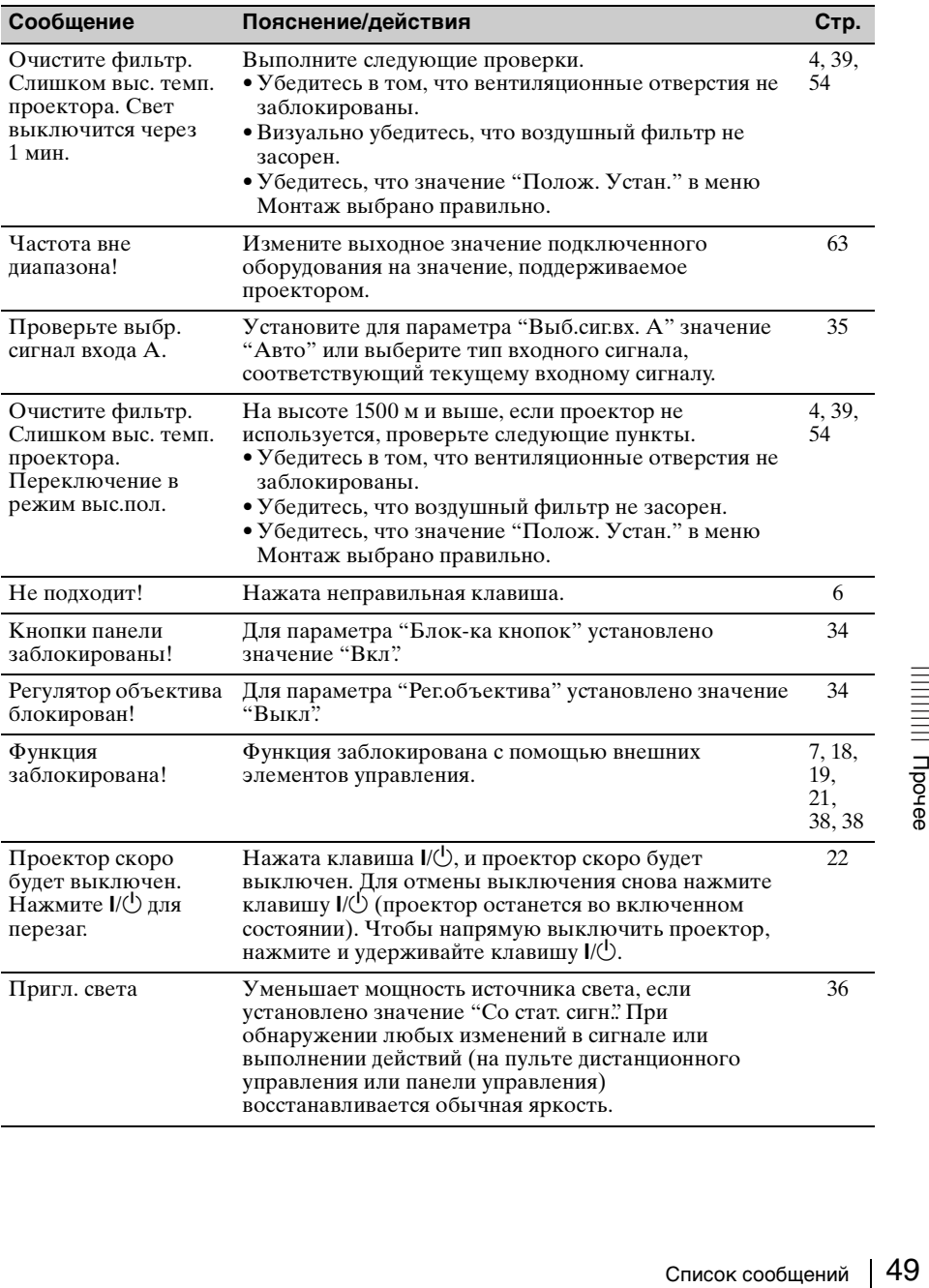

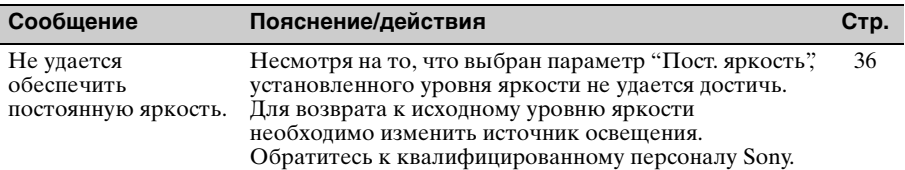

# **Поиск и устранение неисправностей**

Перед обращением с просьбой о ремонте проектора попытайтесь определить проблему, пользуясь инструкцией ниже.

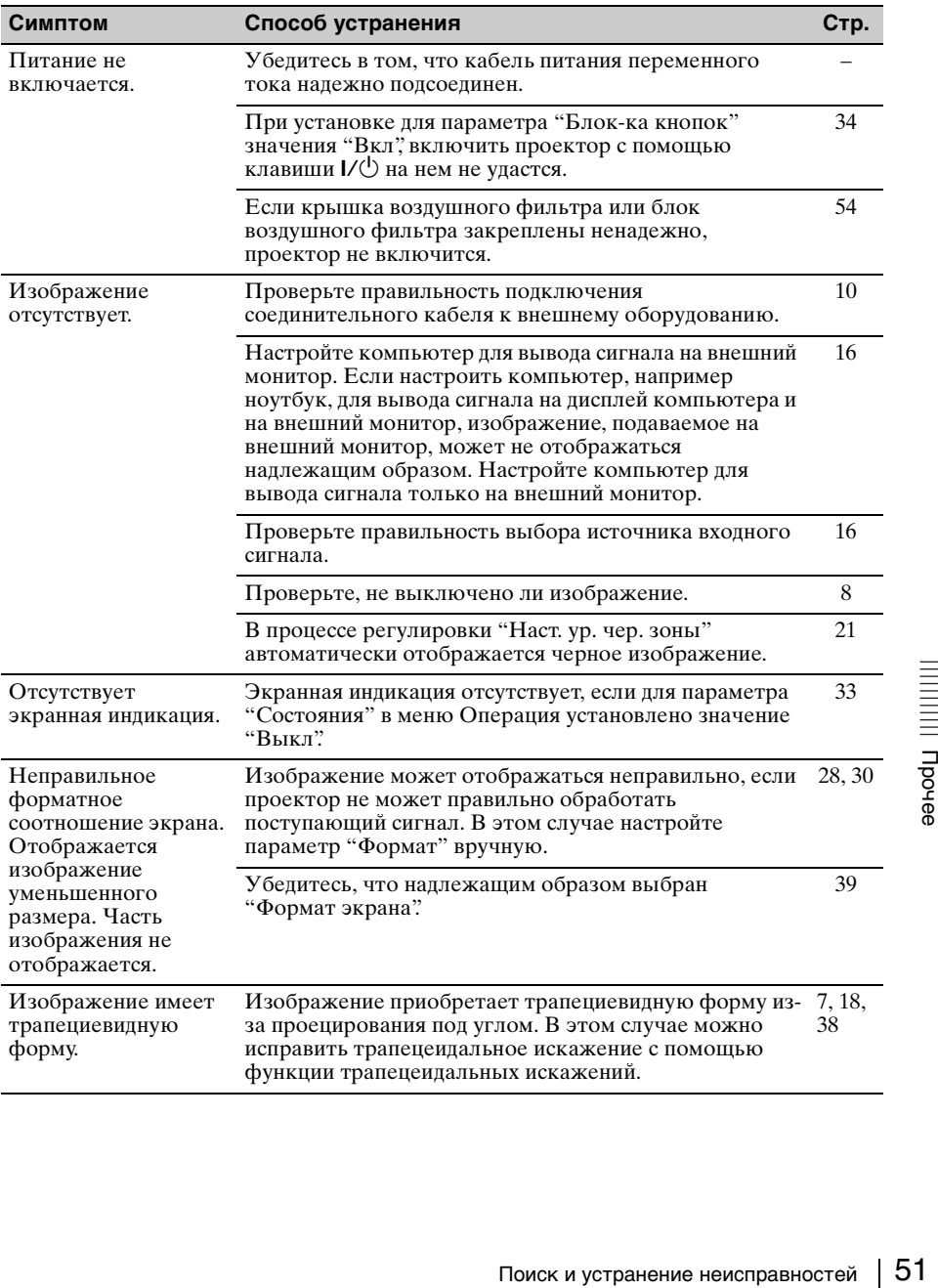

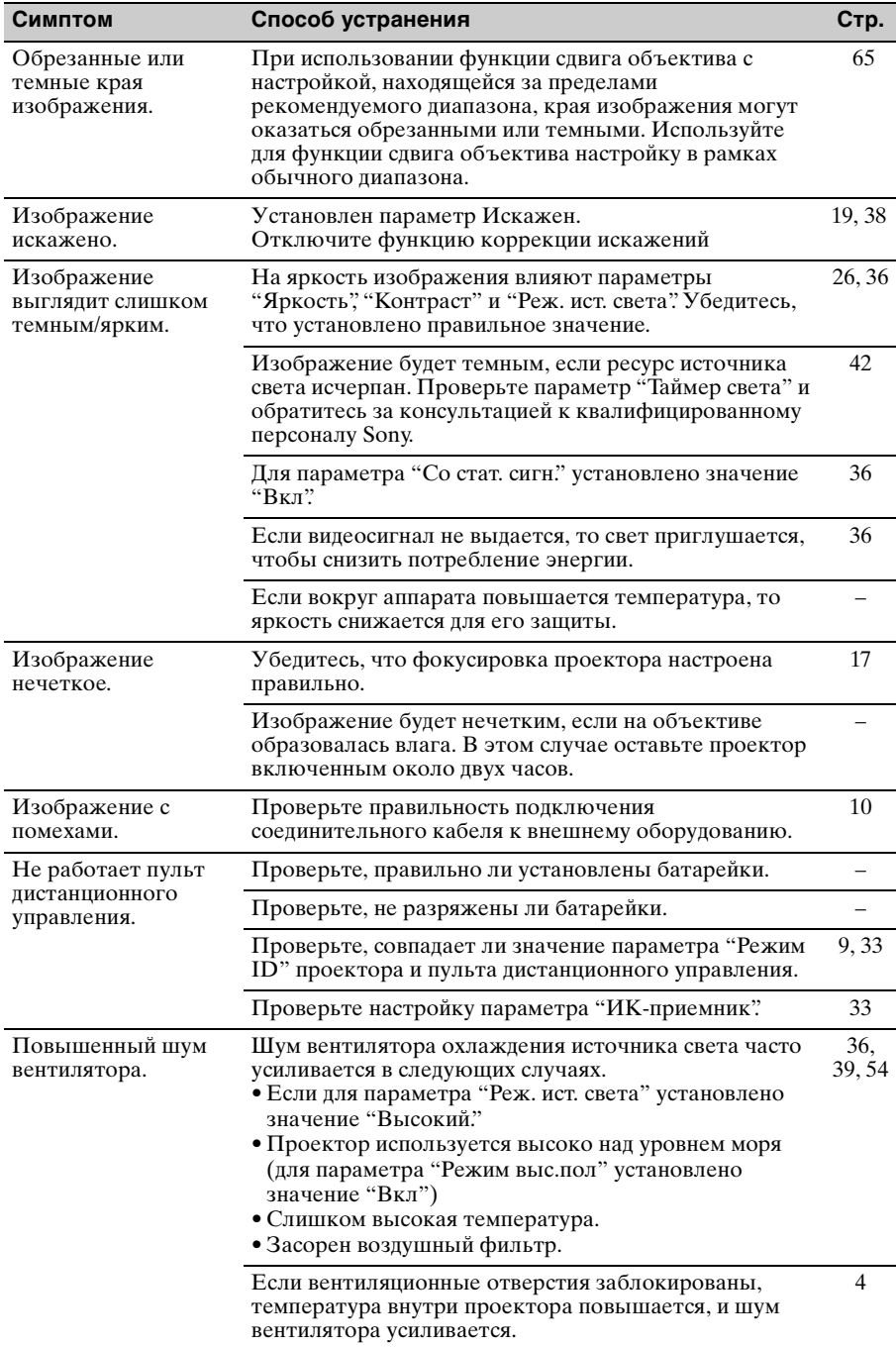

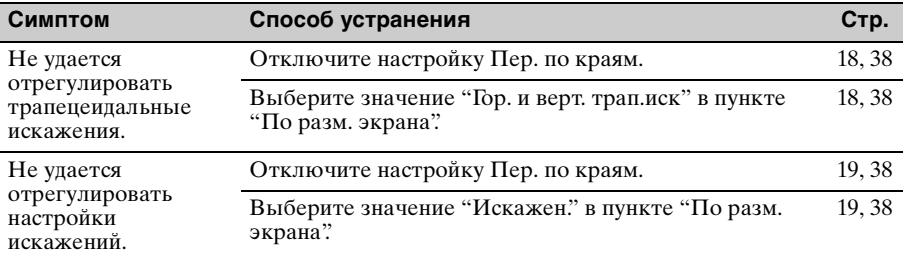

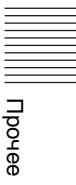

# <span id="page-53-0"></span>**Очистка воздушного фильтра**

Если на проецируемом изображении появляется сообщение, указывающее, что пришло время очистки фильтра, очистите воздушный фильтр ([стр. 47,](#page-46-1) [49](#page-48-0)).

Если даже после очистки пыль из воздушного фильтра удалить не удается, замените воздушный фильтр новым.

Для получения дополнительной информации о новом воздушном фильтре обратитесь к

квалифицированному персоналу Sony.

#### **Осторожно**

**Если пренебречь очисткой воздушного фильтра, в нем может накопиться пыль, что приведет к засорению. В результате внутри устройства может повыситься температура, что может привести к неисправности или возгоранию.**

#### **Примечание**

Перед очисткой воздушного фильтра выключите проектор и отсоедините кабель питания переменного тока от настенной розетки.

**1** Выключите проектор и отсоедините кабель питания переменного тока от настенной розетки.

**2** Чтобы снять крышку воздушного фильтра, слегка сместите ее назад, удерживая нажатой блокировочную кнопку.

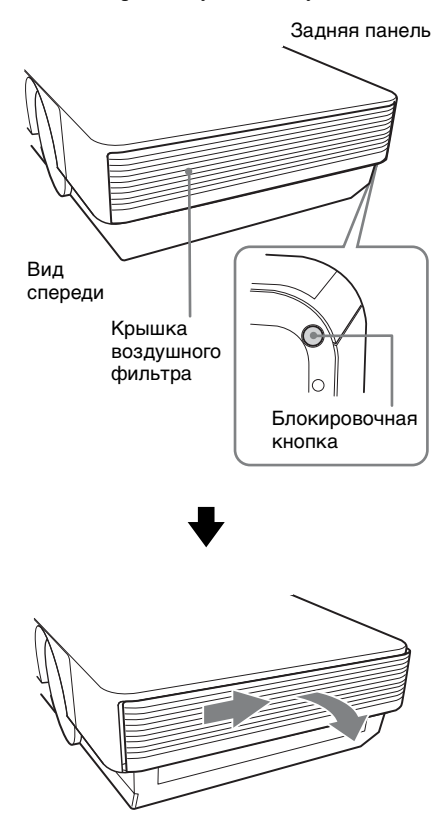

**3** Снимите картридж воздушного фильтра за держатель блока воздушного фильтра, отведя по очереди наружу язычки с обеих сторон.

Модуль воздушного фильтра (правый)

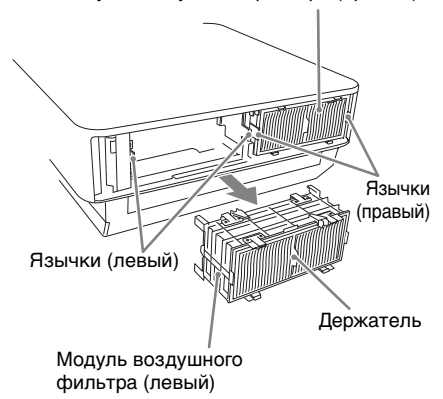

**4** Снимите четыре картриджа воздушного фильтра с модулей воздушных фильтров (по два на каждом модуле) и очистите воздушный фильтр с помощью пылесоса.

При установке картриджа воздушного фильтра в держатель картриджа нажмите на картридж воздушного фильтра так, чтобы он встал на место, а язычки на держателе картриджа зафиксировались со щелчком (в 4 точках для каждого картриджа воздушного фильтра, всего 8 точек).

Два модуля воздушных фильтров устанавливаются справа и слева.

Картридж воздушного фильтра

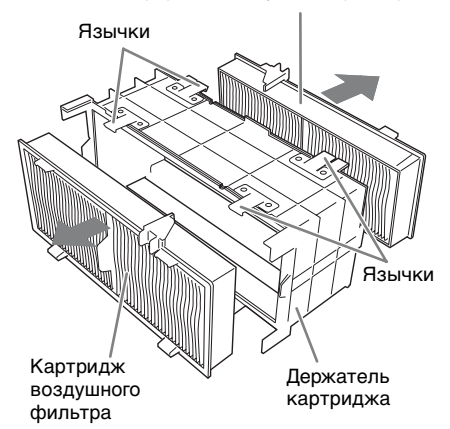

**5** Вставьте модули воздушных фильтров обратно в проектор. Верхняя и нижняя части модуля воздушного фильтра имеют различную форму, это показано на рисунке ниже. Следите за положением модулей при установке.

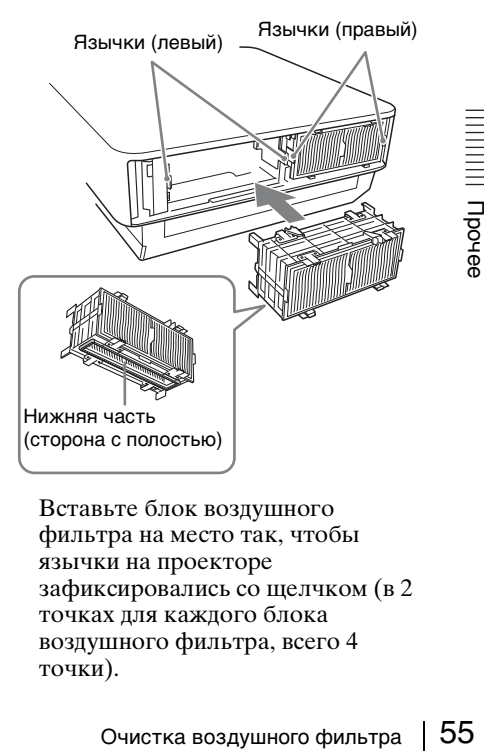

Вставьте блок воздушного фильтра на место так, чтобы язычки на проекторе зафиксировались со щелчком (в 2 точках для каждого блока воздушного фильтра, всего 4 точки).

**6** Закройте крышку воздушного фильтра.

#### **Примечание**

Убедитесь в надежной установке модуля воздушного фильтра. Питание не удастся включить, если крышка закрыта не до конца.

# **Установка дополнительного адаптера**

Можно установить дополнительный адаптер в разъем INPUT E секции панели разъемов проектора.

#### **Примечания**

- Перед установкой дополнительного адаптера выключите проектор и отсоедините кабель питания переменного тока от настенной розетки.
- При установке дополнительного адаптера не устанавливайте крышку разъема. При извлечении дополнительного адаптера установите крышку.
- Подробные сведения об использовании см. в инструкциях по эксплуатации дополнительного адаптера.
- **1** Выключите питание проектора и отсоедините шнур питания.
- **2** Сдвиньте вправо и снимите крышку гнезда дополнительного адаптера, присоединенную к панели разъемов.

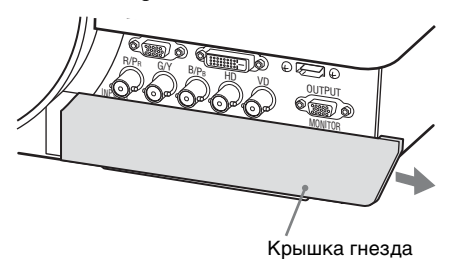

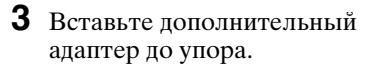

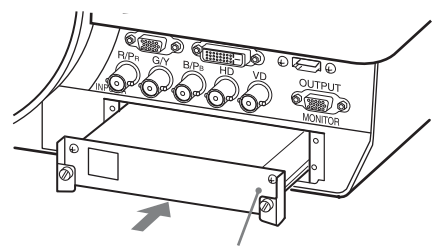

Пример:Цифровой входной адаптер BKM-PJ10 (не прилагается)

**4** Затяните два винта на дополнительном адаптере.

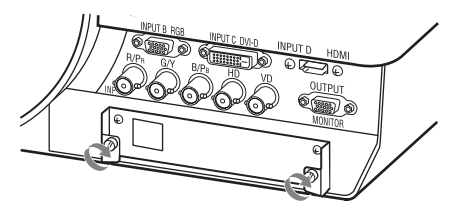

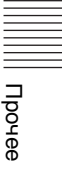

# **Технические характеристики**

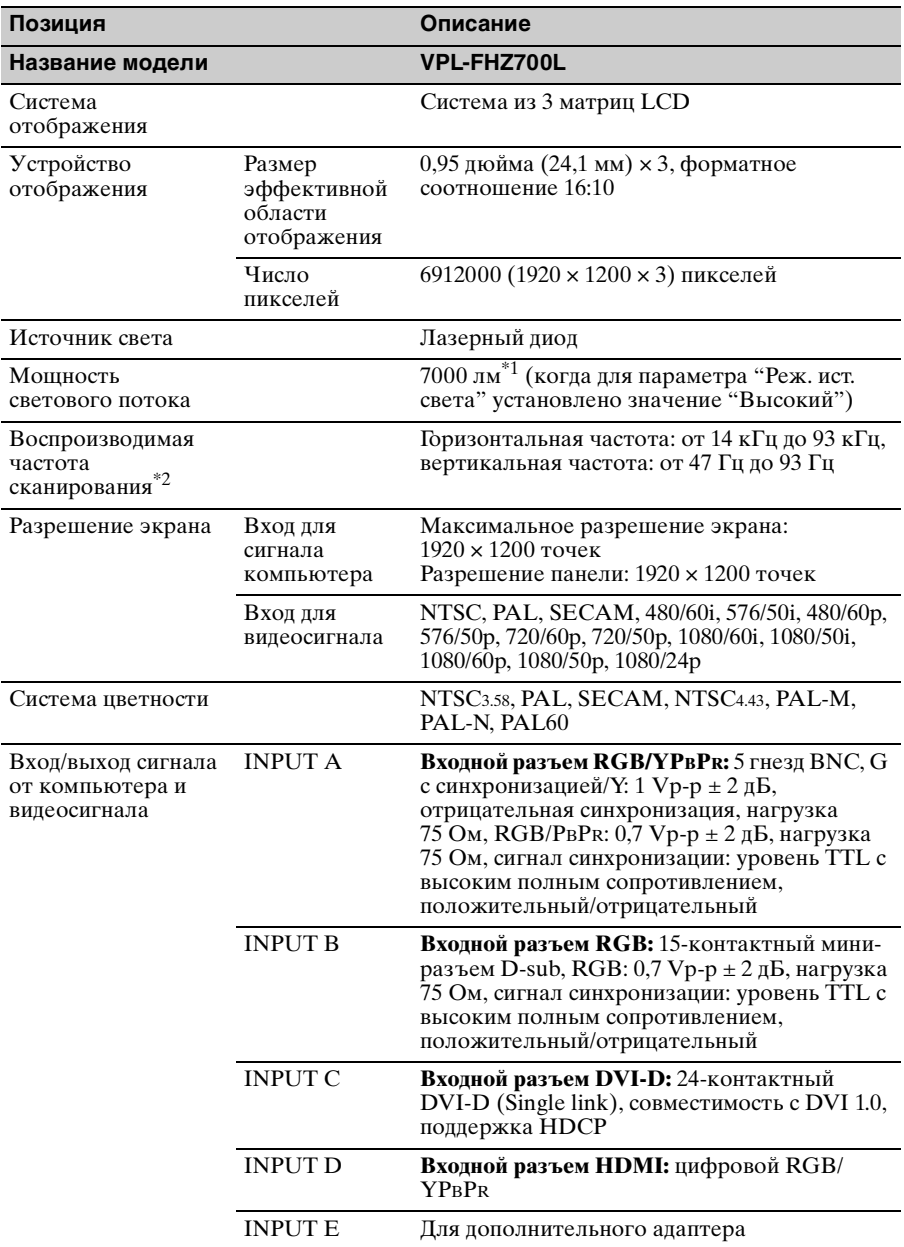

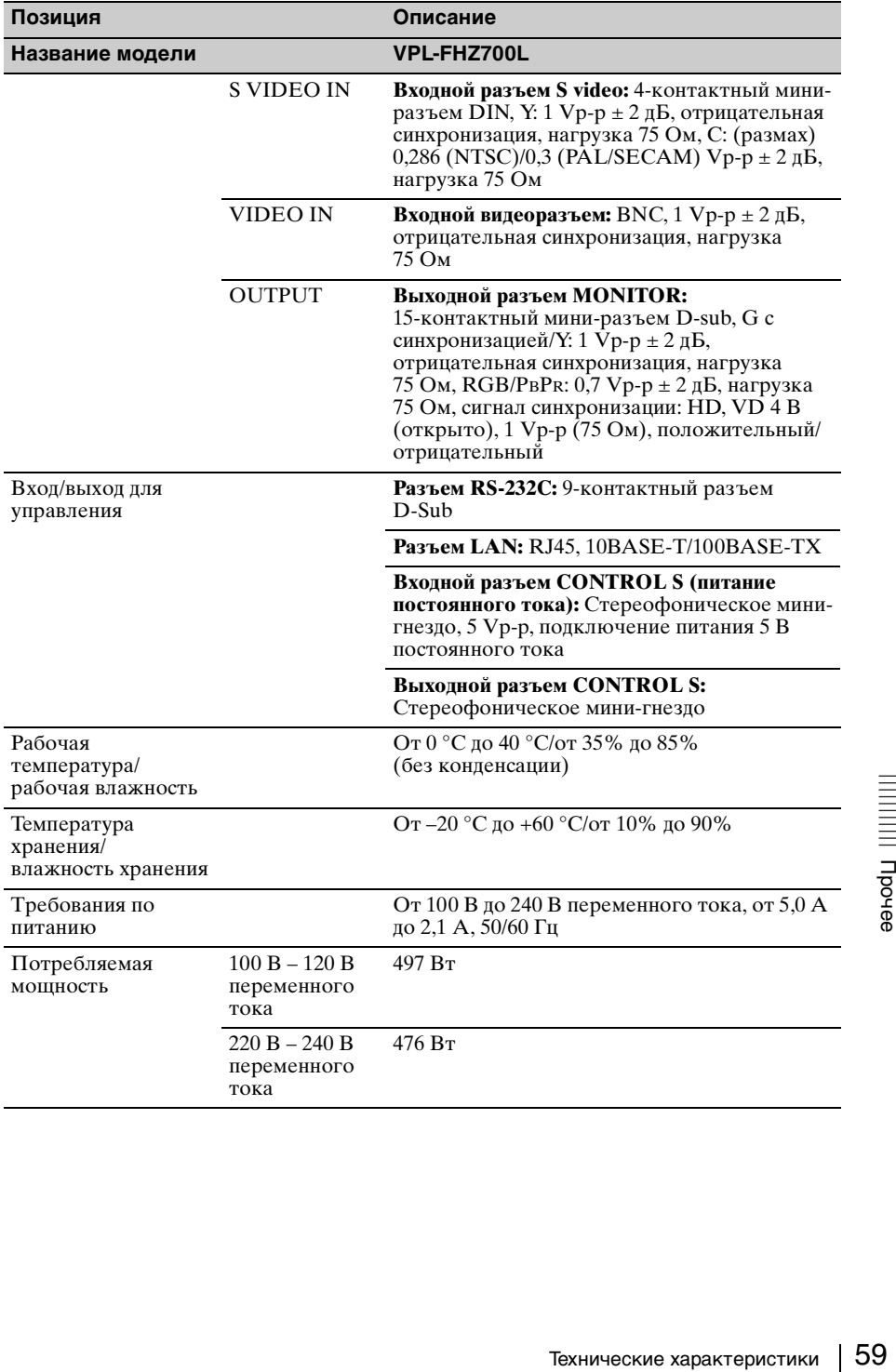

![](_page_59_Picture_223.jpeg)

![](_page_60_Picture_191.jpeg)

#### **Примечания**

Для массы и размеров указаны приблизительные значения.

- \*1: При установке VPLL-Z4019.
- \*2: Дополнительные сведения см. в разделе ["Поддерживаемые входные сигналы" на](#page-62-0)  [стр. 63](#page-62-0).
- \*3: Не все дополнительные принадлежности доступны во всех странах и регионах. Обратитесь к местному уполномоченному дилеру Sony.
- \*4: Информация о дополнительных принадлежностях в этом руководстве приводится по состоянию на сентябрь 2014 года.
- \*5: Для установки объектива на проектор требуется адаптер объектива PK-F500LA2.
- заемые входные сигналы на древ<br>по всех странах и регионах. Фе<br>пу.<br>этом руководстве приводится<br>птер объектива PK-F500LA2.<br>ходной адаптер BKM-PJ10, то<br>правление RS-232C<br>передатчика HDBaseT. Не<br>еет подсоединение к питанию.<br>и \*6: Если на основном устройстве установлен цифровой входной адаптер BKM-PJ10, то передача изображения на устройство, связь LAN и управление RS-232C осуществляются с помощью имеющегося в продаже передатчика HDBaseT. Не поддерживает функцию управления голосом и не имеет подсоединение к питанию.

Конструкция и технические характеристики устройства и дополнительных принадлежностей могут быть изменены без предварительного уведомления.

#### **Назначение выводов**

### **Разъем DVI-D (DVI-D, гнездовой)**

![](_page_61_Picture_262.jpeg)

![](_page_61_Picture_263.jpeg)

#### **Входной разъем RGB (15-контактный мини-разъем D-sub, гнездовой)**

$$
\begin{array}{c}\n5 \\
10\n\end{array}\n\begin{pmatrix}\n5 & 1 \\
0 & 0 & 0 & 0 \\
0 & 0 & 0 & 0 \\
0 & 0 & 0 & 0\n\end{pmatrix}\n6 \\
15 & 11\n\end{array}
$$

![](_page_61_Picture_264.jpeg)

### **Разъем RS-232C (9-контактный разъем D-Sub)**

![](_page_61_Picture_265.jpeg)

![](_page_61_Picture_266.jpeg)

# **Разъем HDMI (HDMI, гнездовой)**

![](_page_62_Picture_1.jpeg)

![](_page_62_Picture_470.jpeg)

#### <span id="page-62-0"></span>**Поддерживаемые входные сигналы**

### **Компьютерный сигнал**

![](_page_62_Picture_471.jpeg)

![](_page_62_Picture_472.jpeg)

#### **Видеосигнал**

![](_page_63_Picture_234.jpeg)

#### **Комбинации входных сигналов**

![](_page_63_Picture_235.jpeg)

#### **Примечания**

- \*1: Доступен только для сигналов с сокращенным временем гашения по стандарту VESA.
- \*2: Входы INPUT C/INPUT E определяются как сигнал компьютера, а вход INPUT D как видеосигнал.
- Если поступают сигналы, отличные от вышеуказанных в таблице, изображение может не отображаться надлежащим образом.
- Входной сигнал для экранного разрешения, отличного от разрешения панели, не будет отображаться с собственным оригинальным разрешением. Текст и линии могут выглядеть неровно.
- Некоторые реальные значения могут слегка отличаться от расчетных значений, приведенных в таблице.

# <span id="page-64-0"></span>**Расстояние проецирования и диапазон сдвига объектива**

Расстояние проецирования соответствует расстоянию между передней частью объектива и проекционным экраном.

![](_page_64_Figure_2.jpeg)

Диапазон сдвига объектива соответствует расстоянию в процентах (%), на которое можно сместить объектив от центра проецируемого изображения. Диапазон сдвига объектива принимается равным 0%, если точка на рисунке (A) (точка пересечения линии, проведенной от центра объектива и проецируемого изображения под прямым углом) выровнена с центральной частью проецируемого изображения и полная ширина, а также полная высота проецируемого изображения принимаются равными 100%.

![](_page_64_Figure_4.jpeg)

- 
- VS –: диапазон сдвига объектива по вертикали вниз [%]
- HS +: диапазон сдвига объектива по горизонтали вправо [%] диапазон сдвига объектива по горизонтали влево [%]

### **Расстояние проецирования**

Ед. изм.: м

![](_page_65_Picture_232.jpeg)

![](_page_65_Picture_233.jpeg)

# **Формула расчета расстояния проецирования**

D: размер проецируемого изображения (диагональ) Ед. изм.: м

![](_page_65_Picture_234.jpeg)

#### **Диапазон сдвига объектива**

#### **VPLL-ZM42**

![](_page_66_Figure_2.jpeg)

![](_page_66_Picture_163.jpeg)

#### ■ VPLL-Z4019, VPLL-Z4025, VPLL-Z4045

![](_page_66_Figure_5.jpeg)

VS + = VS – = 113 – 1,794 × (HS + или HS –) [%] 113% HS + = HS – = 63 – 0,558 × (VS + или VS –) [%]

x **VPLL-4008**

![](_page_66_Figure_8.jpeg)

VS + = VS – = 41 – 2,158 × (HS + или HS –) [%] 41% HS + = HS – = 19 – 0,463 × (VS + или VS –) [%]

■ VPLL-Z4011

![](_page_66_Figure_11.jpeg)

 $VS + = VS - = 110 - 1,930 \times (HS +$  или HS -) [%] 110% HS + = HS – = 57 – 0,518 x (VS + или VS –)  $\binom{10}{6}$ 

![](_page_67_Figure_1.jpeg)

![](_page_67_Picture_42.jpeg)

# **Размеры**

### **Вид спереди Ед. изм.: мм**

![](_page_68_Figure_3.jpeg)

#### **Вид снизу** Ед. изм.: мм

![](_page_68_Figure_6.jpeg)

#### **При использовании опоры подвески проектора PSS-630**

![](_page_69_Figure_2.jpeg)

#### **Расположение информации на наклейках**

![](_page_70_Figure_1.jpeg)

![](_page_70_Picture_2.jpeg)

# Наклейка с объяснениями

![](_page_70_Figure_4.jpeg)

#### **Характеристики источника света**

Лазерные диоды 4,0 Вт × 48 Длина волны: 440 - 450 нм

#### **Угол расходимости пучка от объектива устройства**

![](_page_70_Figure_8.jpeg)

![](_page_70_Picture_100.jpeg)

#### **Расстояние L' между передней частью объектива (центр) и передней частью корпуса**

![](_page_71_Picture_236.jpeg)

Ед. изм.: мм

![](_page_71_Picture_3.jpeg)

Передняя сторона корпуса Передняя часть объектива

#### **О товарных знаках**

- Adobe Acrobat является товарным знаком корпорации Adobe Systems Incorporated.
- Kensington является зарегистрированным товарным знаком компании Kensington Technology Group.
- Internet Explorer является товарным знаком корпорации Microsoft Corporation в США и/или других странах.
- PJLink является зарегистрированным товарным знаком ассоциации Japan Business Machine and Information System Industries Association.
- AMX является товарным знаком корпорации AMX Corporation.
- Термины HDMI и HDMI High-Definition Multimedia Interface, а также логотип HDMI являются товарными знаками или зарегистрированными товарными знаками HDMI Licensing LLC в США и других странах.
- Crestron RoomView является товарным знаком Crestron Corporation.
- HDBaseT<sup>™</sup> и логотип HDBaseT Alliance являются товарными знаками HDBaseT Alliance.
- Все другие товарные знаки и зарегистрированные товарные знаки являются товарными знаками или зарегистрированными товарными знаками соответствующих владельцев. В данном руководстве символы ™ и ® не указываются.
# **Алфавитный указатель**

# **A**

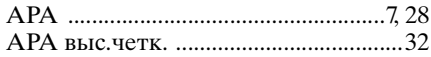

# **E**

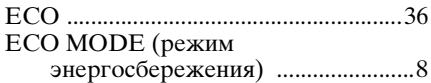

# **F**

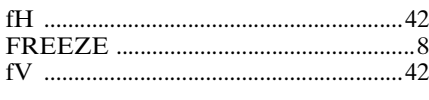

# **I**

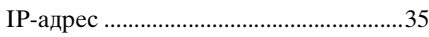

# **А**

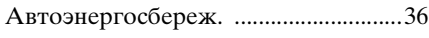

# **Б**

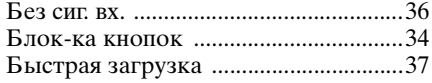

### **В**

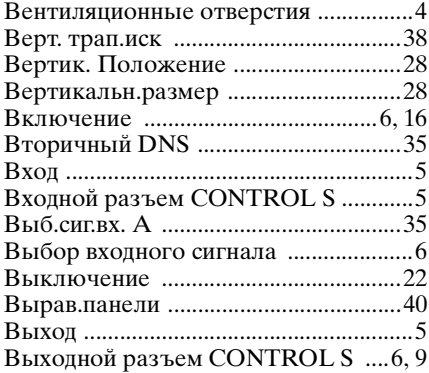

## **Г**

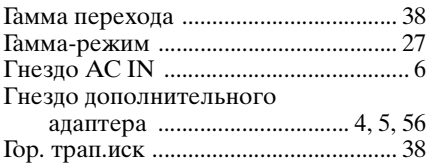

# **Д**

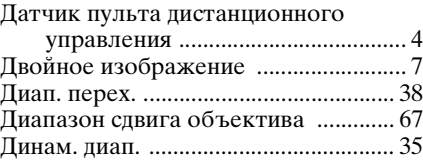

# **З**

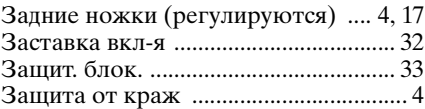

# **И**

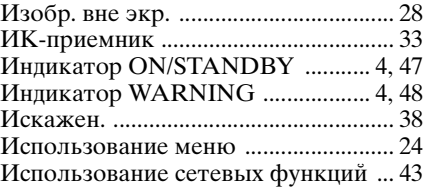

# **К**

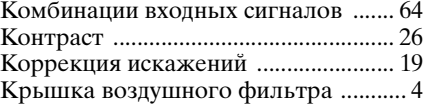

### **М**

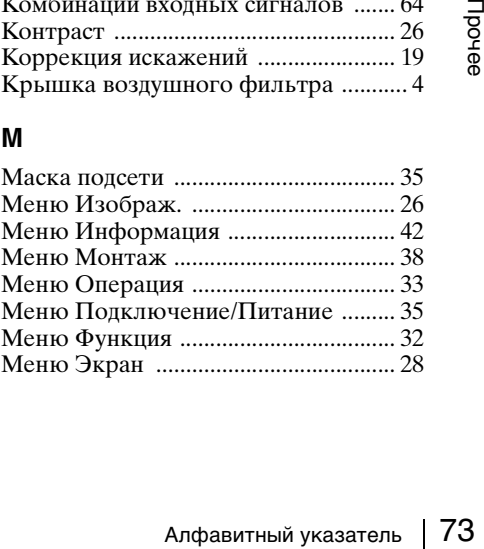

## **Н**

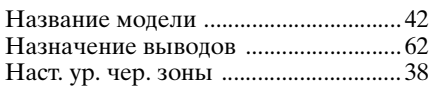

# **О**

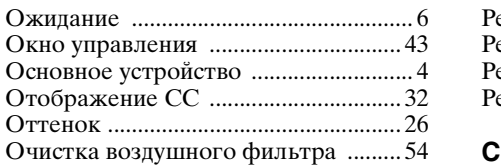

# **П**

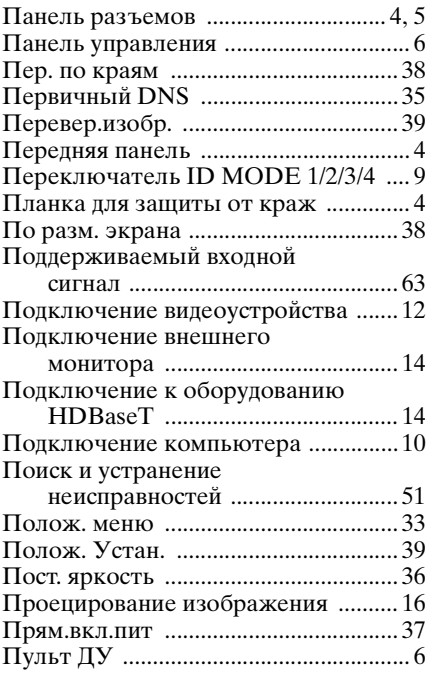

# **Р**

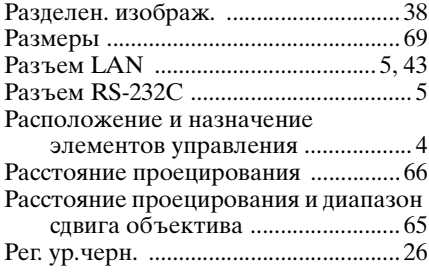

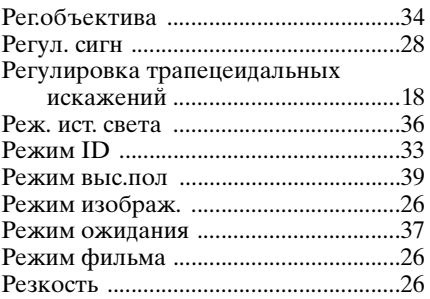

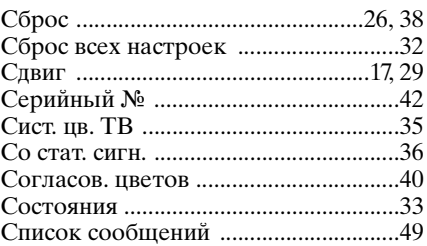

## **Т**

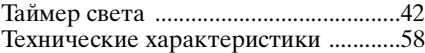

## **У**

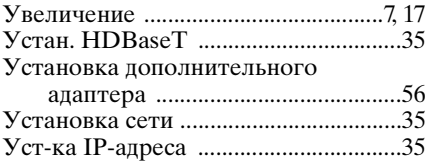

## **Ф**

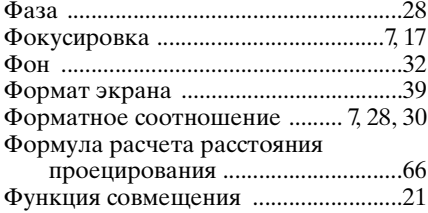

# **Ц**

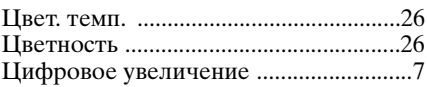

### Ш

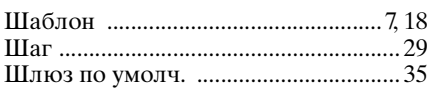

# $\mathfrak{S}$

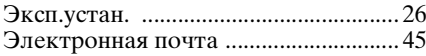

# $\overline{\mathbf{a}}$

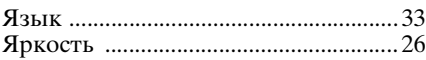

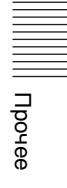